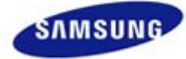

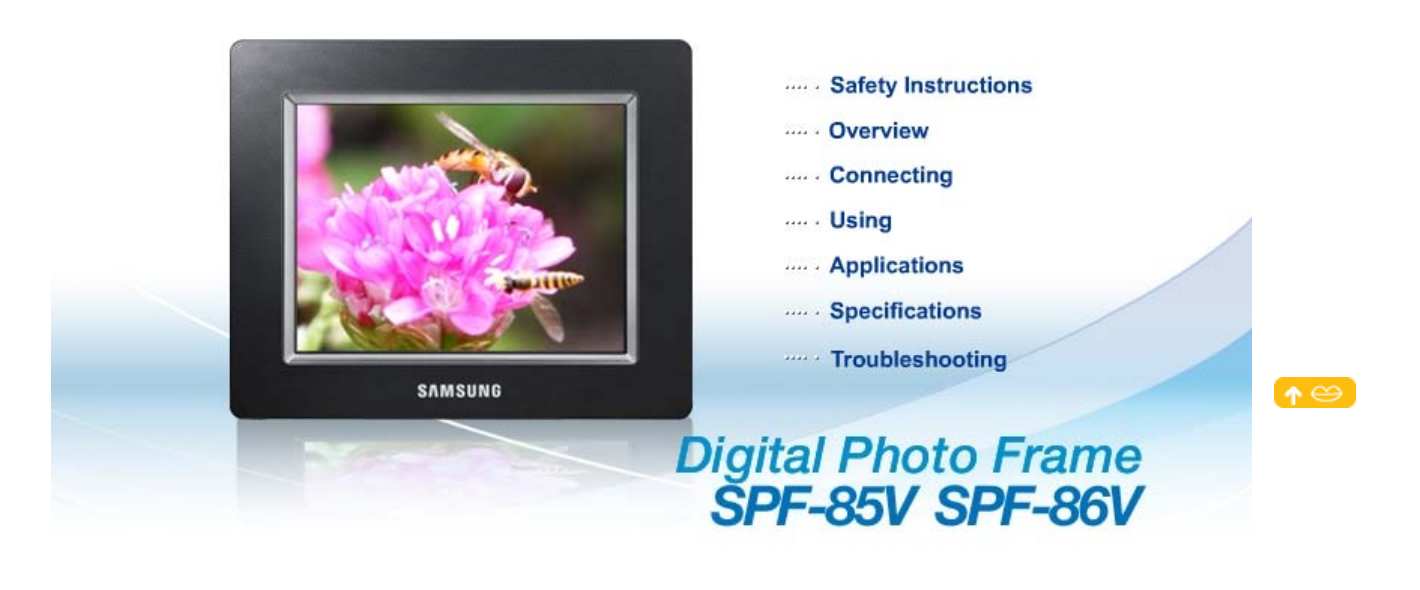

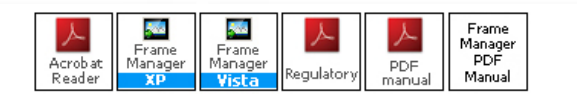

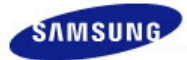

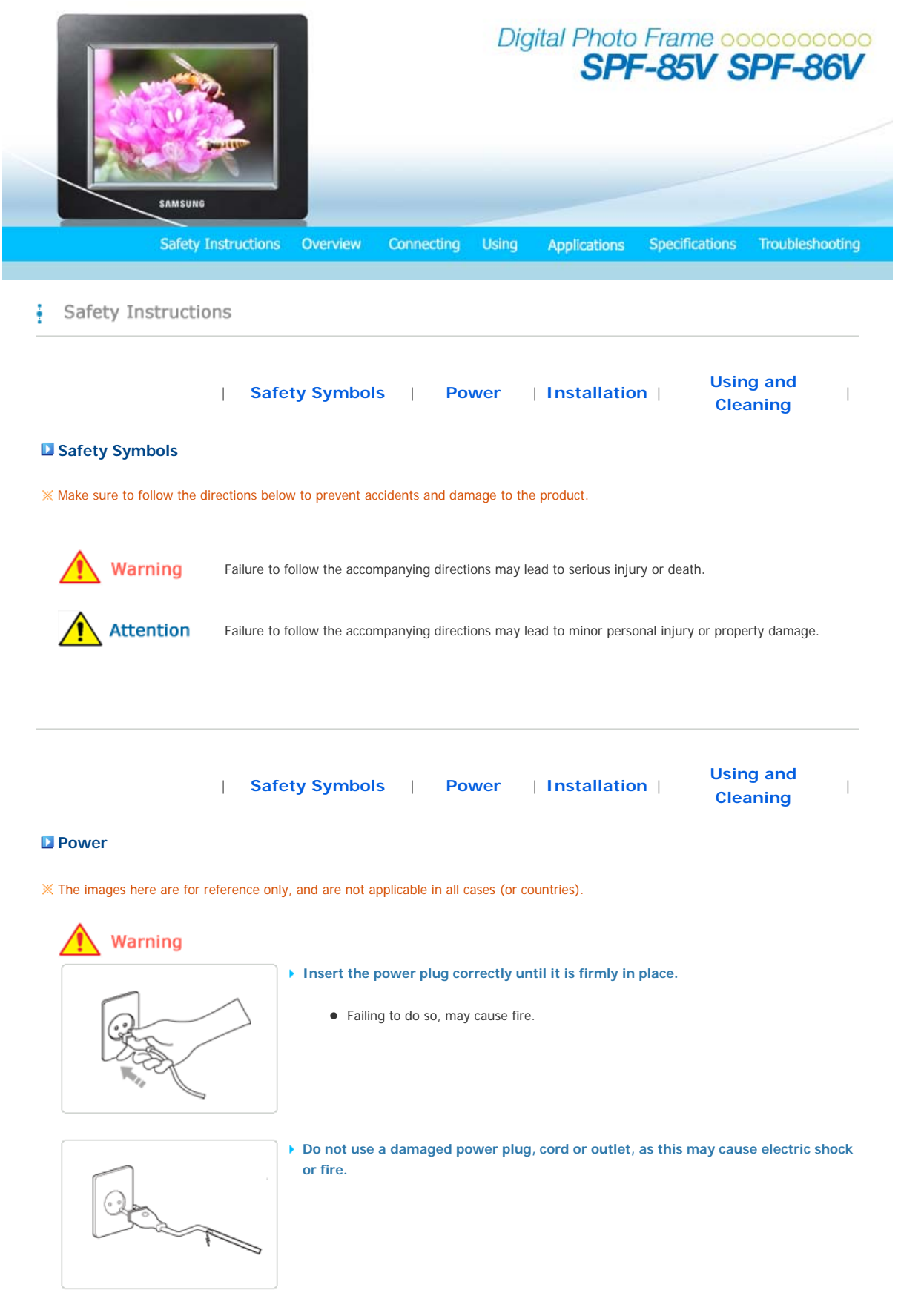

▶ Do not touch the power plug with wet hands, as this may cause electric shock.

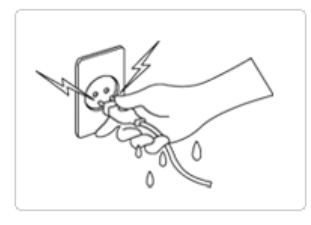

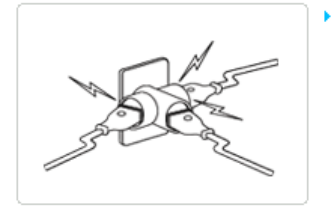

▶ Do not connect more than one appliance to a single outlet, as an overheated outlet **may cause fire.** 

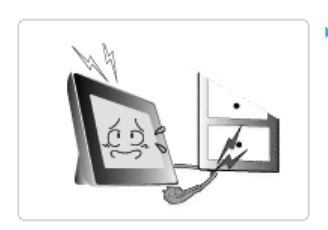

▶ Do not use force to pull the power cord. Don't place anything heavy on the power **cord, as this may cause electric shock or fire.** 

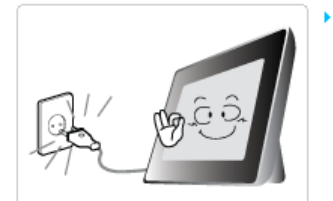

- **Make sure to turn the power off and disconnect the power plug from the outlet before moving the product. Make sure to disconnect the connection cables from other devices as well.** 
	- $\bullet$  Moving the product without disconnecting the power cord may damage it while moving, and may cause electric shock or fire.

# **Attention**

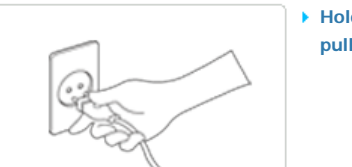

- ▶ Hold and pull out the plug by its body when disconnecting it from the outlet, as **pulling the plug out by the cord may cause it to be damaged.** 
	- Failing to do so, may cause fire, or the product may not turn on normally.

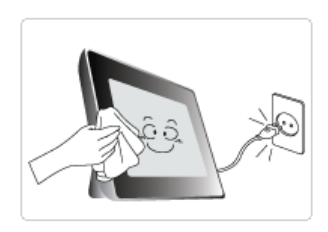

- **Ensure that the power plug is disconnected before cleaning the product.** 
	- Failing to do so, may cause electric shock or fire.

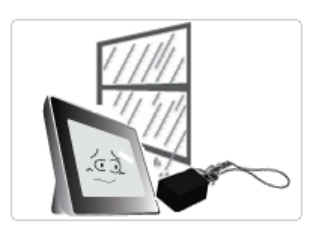

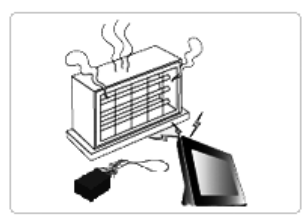

- **Keep the product away from places exposed to oil, smoke or moisture; do not install inside a vehicle.** 
	- This may cause a malfunction, electric shock or fire.
	- $\bullet$  In particular, avoid operating the monitor near water or outdoors where it could be exposed to snow or rain.
- ▶ Do not install the product near any heating appliance.
	- $\bullet$  There is a risk of fire.

#### <sup>|</sup>**Safety Symbols** <sup>|</sup>**Power** | **Installation** <sup>|</sup>**Using and Cleaning** <sup>|</sup>

#### **Installation**

# Warning

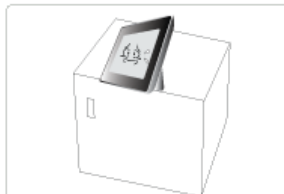

- **When installing the product on a cabinet or shelf, do not let the front end of the product project beyond its front edge.** 
	- Failing to do so, may cause the product to fall, resulting in a product malfunction or personal injury.

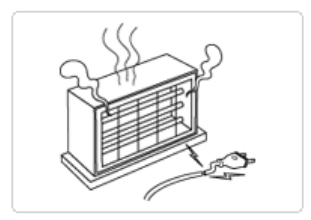

▶ Do not place the power cord near a heater, as the power cord may melt, causing **electric shock or fire.** 

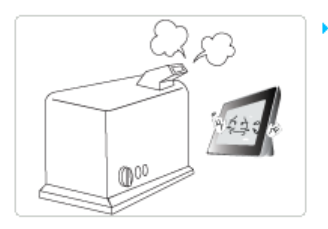

- ▶ Do not install the product in a car or a location exposed to oil, smoke, moisture, **water, or rainwater.**
	- Any contact of these materials with the product may cause electric shock or fire.

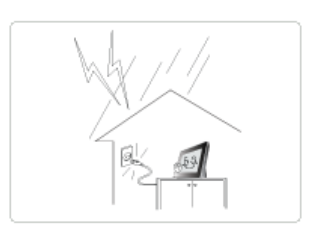

- **Disconnect the power plug when there is thunder or lightning.**
	- Failing to do so, may cause electric shock or fire.

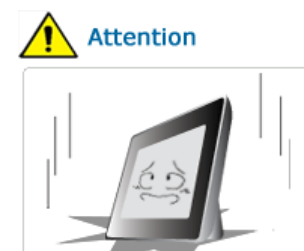

- **Place the product down gently when installing it.**
	- Failing to do so may cause product damage or personal injury.

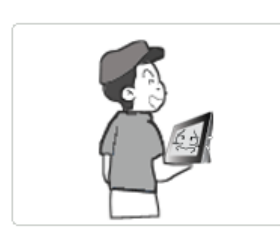

**Avoid dropping the product when moving, as this may cause product damage or personal injury.** 

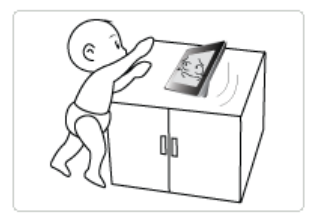

- **Do not install the product in a location easily reached by children.**
	- $\bullet$  As the product may fall and cause personal injury.

#### <sup>|</sup>**Safety Symbols** <sup>|</sup>**Power** | **Installation** <sup>|</sup>**Using and Cleaning** <sup>|</sup>

#### **Using and Cleaning**

#### Warning

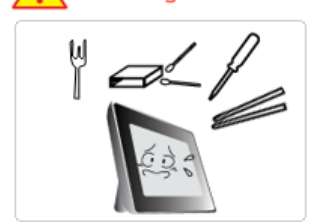

**Do not insert any metal objects such as forks, wire, or gimlets, or flammable items such as paper or matches into the ports at the back of the product, as this may cause electric shock or fire.**

• If water or any foreign substance enters the product, make sure to turn the product off and disconnect the power plug from the outlet, and contact a **service center**.

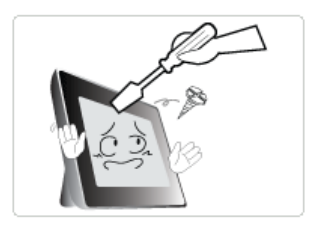

- **Never disassemble, repair, or modify the product yourself.**
	- **•** If you need to repair your product, contact a **service center**. An attempt at repairing this product may cause electric shock or fire.

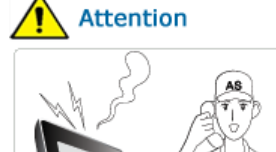

- **If you hear a strange sound, smell anything burning, or see smoke, disconnect the power plug immediately and contact a service center.**
	- Failing to disconnect the power plug may cause electric shock or fire.

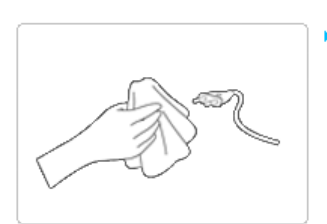

- **Always remove dust and water from the pins and connections of the power plug.**
	- Failing to do so may cause electric shock or fire.

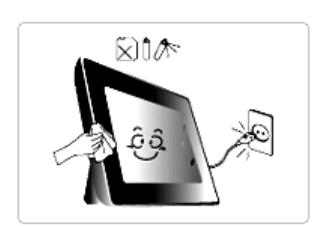

- ▶ When cleaning the product, first disconnect the power plug and clean it with a soft, **dry cloth.**
	- $\bullet$  Do not use any chemicals such as benzene, alcohol, thinners, mosquito repellant, aromatic, lubricant, detergent or wax.

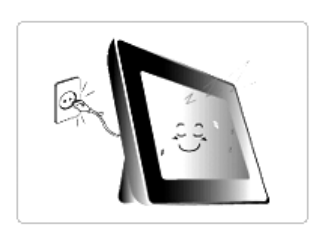

- ▶ When not using the product for a long time, make sure to disconnect the power plug.
	- Heavy accumulated dust may cause electric shock or fire.

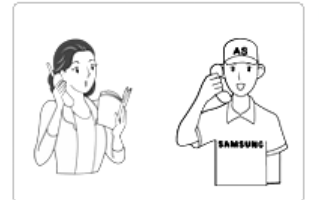

- **If the product needs to be installed in a location that doesn't satisfy general conditions, make sure to contact one of our service engineers about the installation as the product may encounter serious quality problems due to its environment.** 
	- This refers to locations exposed to conditions such as heavy fine dust, chemicals, high or low temperature, moisture, or when the product needs to be used continually without a break over a long time.

**If the product has been dropped or the product casing is damaged, turn it off and** 

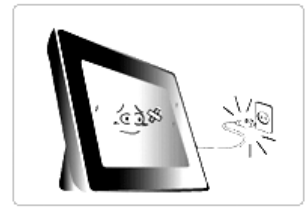

#### **disconnect the power plug.**

• Using the product without verifying that it has not been damaged may cause electric shock or fire. Please contact a **service center**.

#### **Correct Disposal of This Product (Waste Electrical & Electronic Equipment) - Europe only**

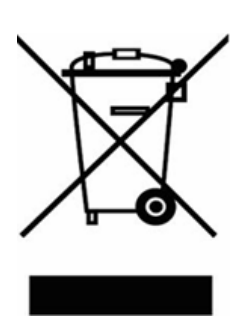

#### **(Applicable in the European Union and other European countries with separate collection systems)**

This marking shown on the product or its literature, indicates that it should not be disposed with other household waste at the end of its working life. To prevent possible harm to the environment or damage to health from uncontrolled waste disposal, please separate this from other types of waste and recycle it responsibly to promote the sustainable reuse of material resources.

Household users should contact either the retailer where they purchased this product, or their local government office, for details of where and how they can take this item for environmentally safe recycling.

Business users should contact their supplier and check the terms and conditions of the purchase contract. This product should not be mixed with other commercial wastes for disposal.

#### **Correct disposal of batteries in this product- Europe only**

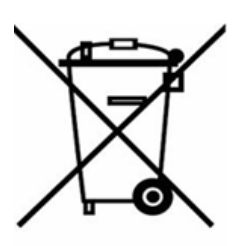

#### **(Applicable in the European Union and other European countries with separate battery return systems.)**

This marking on the battery, manual or packaging indicates that the batteries in this product should not be disposed of with other household waste at the end of their working life. Where marked, the chemical symbols Hg, Cd or Pb indicate that the battery contains mercury, cadmium or lead above the reference levels in EC Directive 2006/66. If batteries are not properly disposed of, these substances can cause harm to human health or the environment.

To protect natural resources and to promote material reuse, please separate batteries from other types of waste and recycle them through your local, free battery return system.

Using, copying or reproducing the whole or part of this manual without written permission from Samsung Electronics is prohibited.<br>The content of this manual is subject to change without prior notice.<br>© 2008 All rights reserved. Samsung Electronics.

**Digital Photo Frame** 

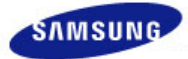

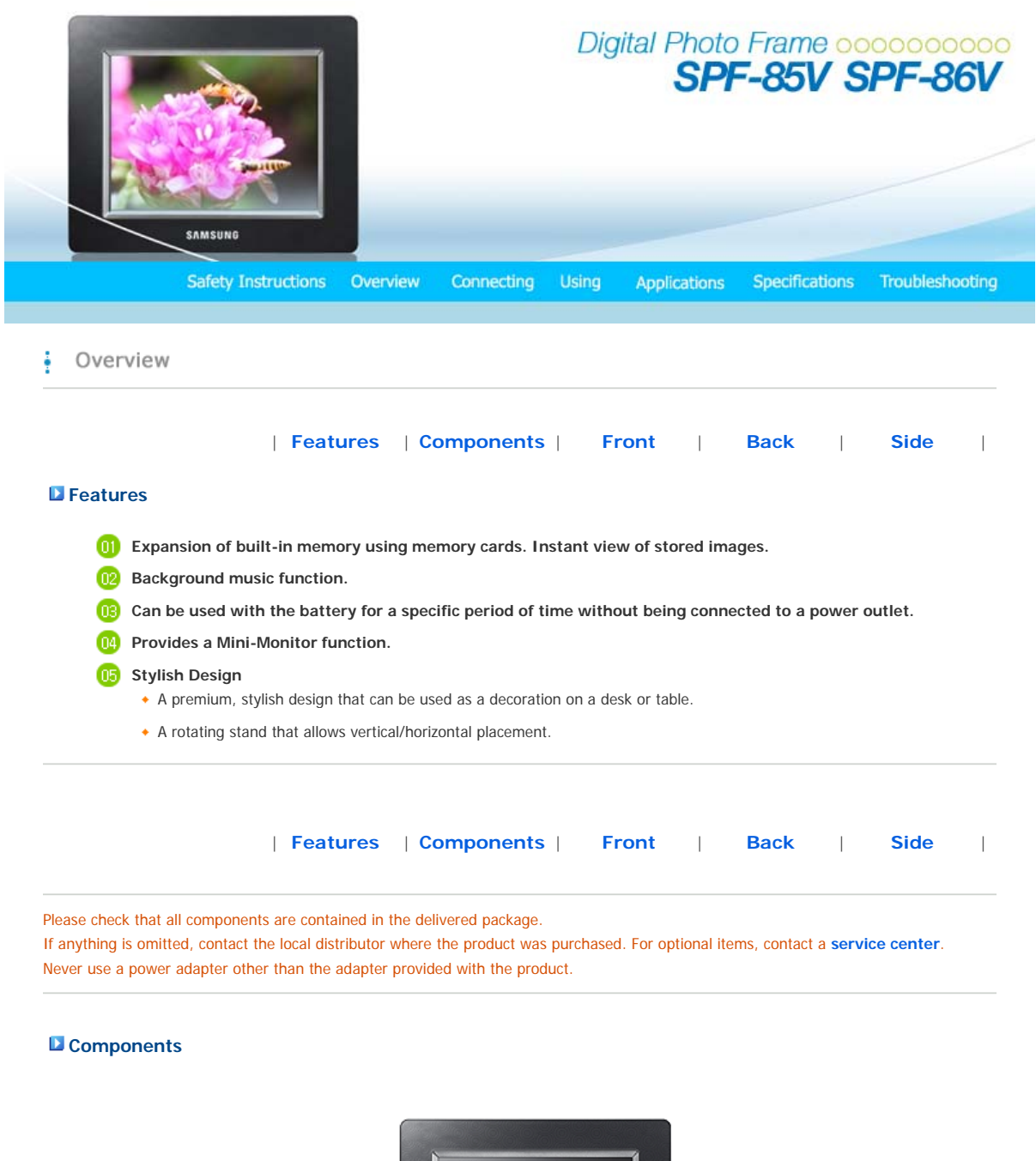

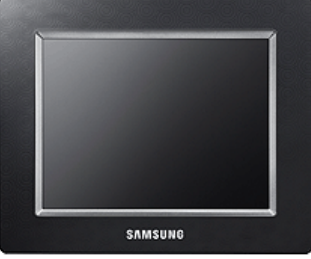

Digital Photo Frame (The product color and shape may vary depending on the model.)

**Manual** 

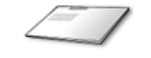

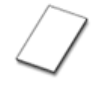

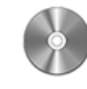

Quick Start Warranty (Not available in all locations)

User Manual

Download from Www.Somanuals.com. All Manuals Search And Download.

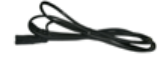

Power cord

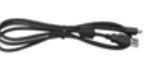

USB cable USB Cable<br>
(A-mini B type) Power Adapter

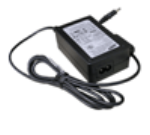

| **Features** | **Components** | **Front** | **Back** | **Side** |

#### **Front**

 $X$  The product color and shape may vary depending on the model.

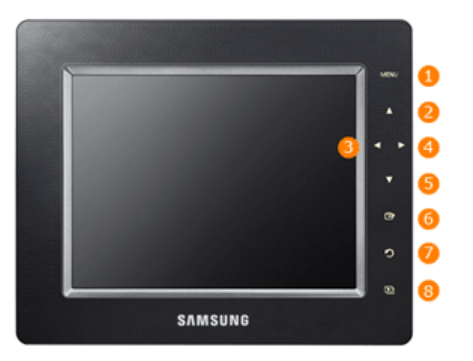

This product is a touch type product. If you lightly touch the button on the right of the product, the button light is turned on. When the button light is turned on, you can then operate each button's menu.

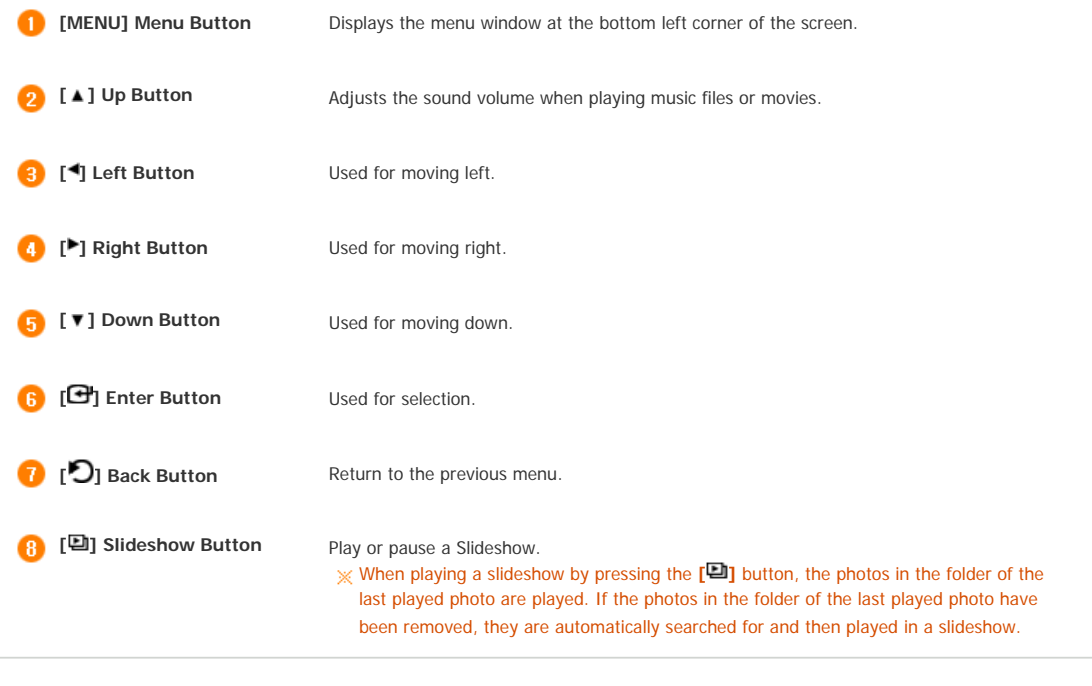

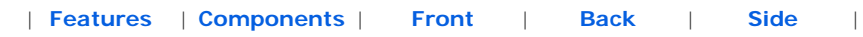

#### **Back**

 $\mathbb X$  The product color and shape may vary depending on the model.

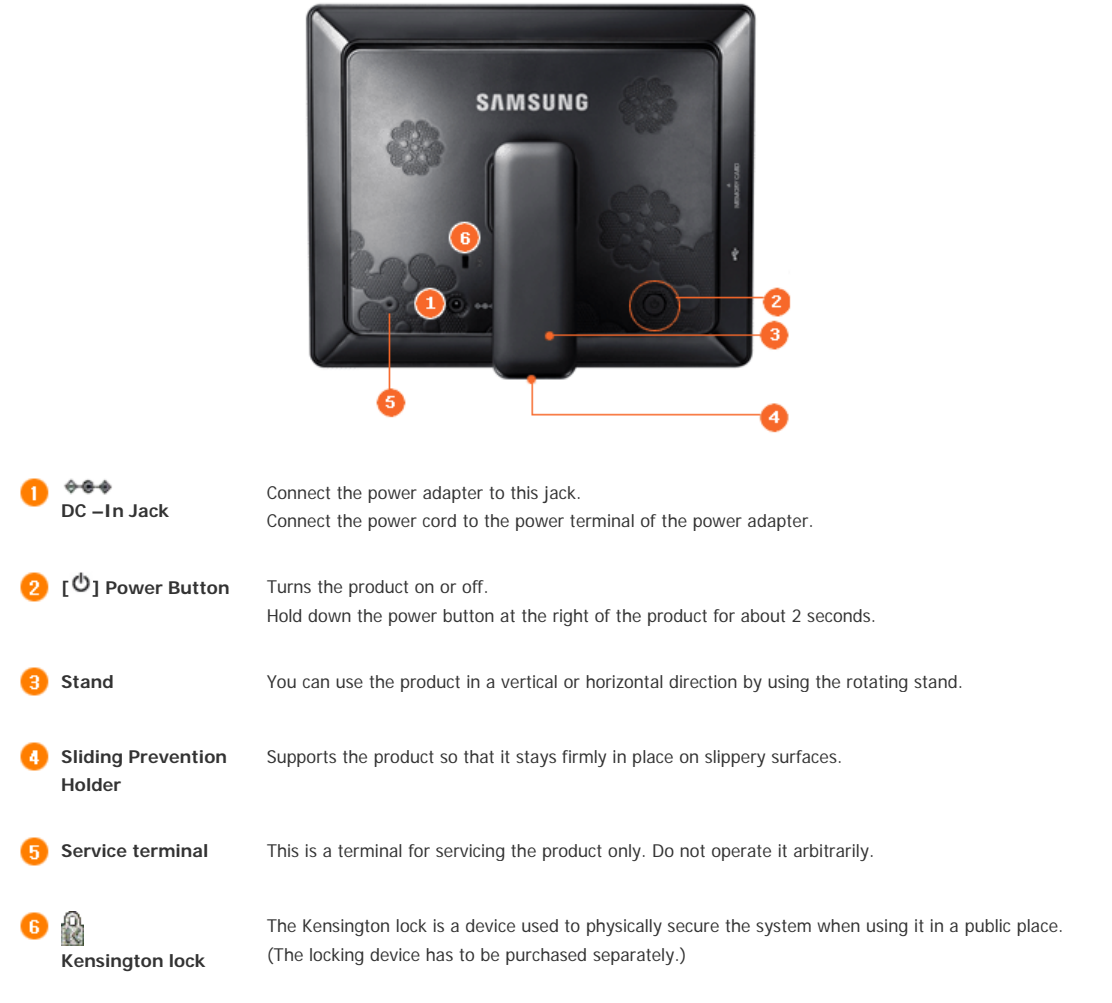

#### | **Features** | **Components** | **Front** | **Back** | **Side** |

#### **D** Side

The product color and shape may vary depending on the model.

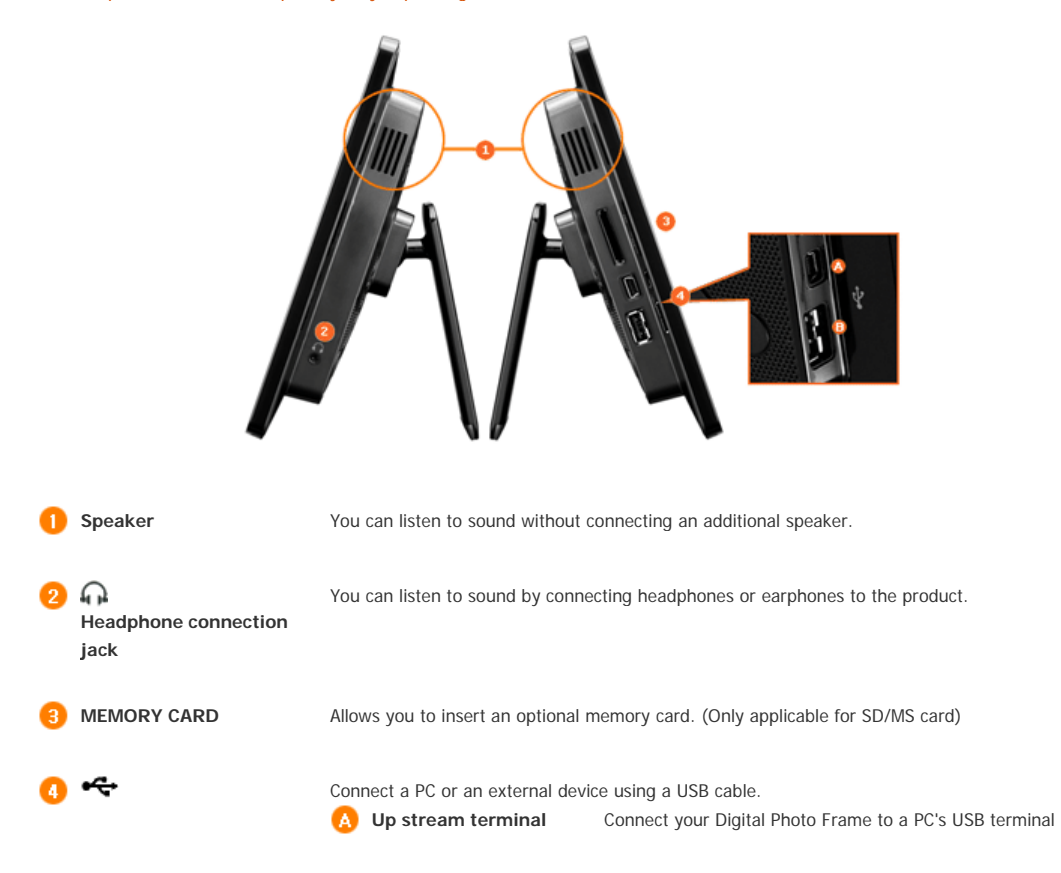

with a USB cable.

 $\mathbb X$  Make sure to use the USB cable (A-mini B type) provided with the product when

connecting your digital photo frame to a PC through the up stream terminal. **B** Down stream terminal Connect your Digital Photo Frame to a USB-supported

storage device.

Using, copying or reproducing the whole or part of this manual<br>without written permission from Samsung Electronics is prohibited.<br>The content of this manual is subject to change without prior notice.<br>©2008 All rights reser

**Digital Photo Frame** 

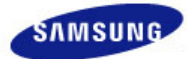

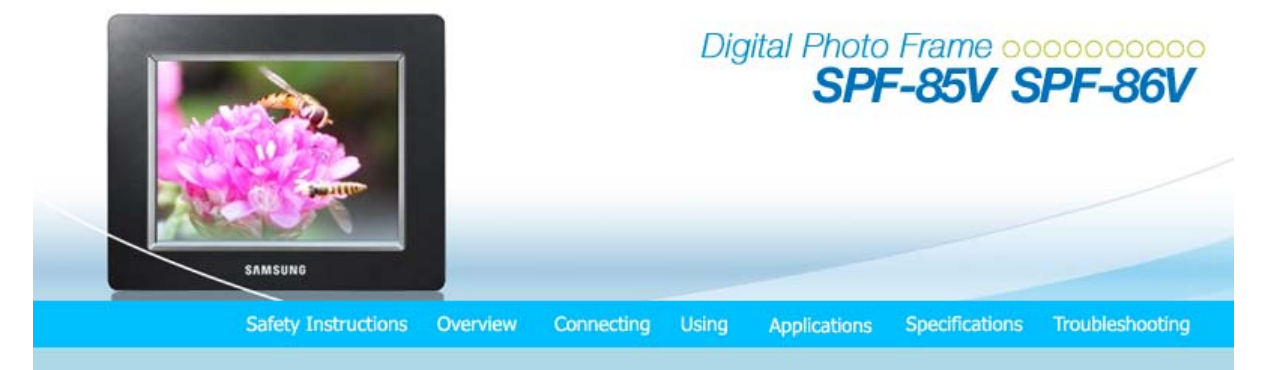

ţ Connecting

| **Power** | **USB** | **Memory Card** |

#### **Connecting the Power**

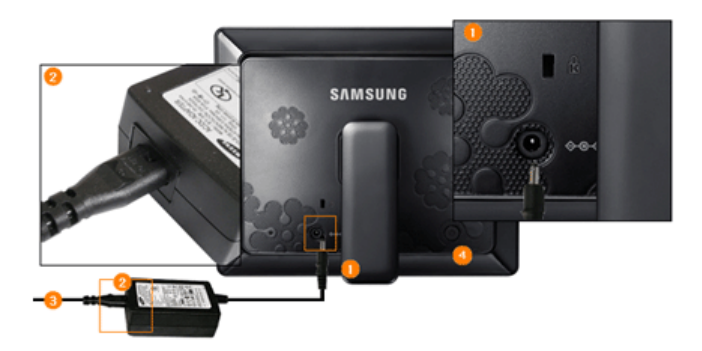

Connect the adapter cable to the power terminal on the back of the product.

2 Connect the power cord to the power adapter.

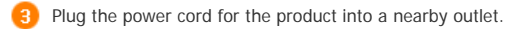

**4** Press the  $\begin{bmatrix} \Phi \end{bmatrix}$  button to turn on the power.

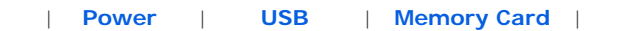

### **Connecting via USB**

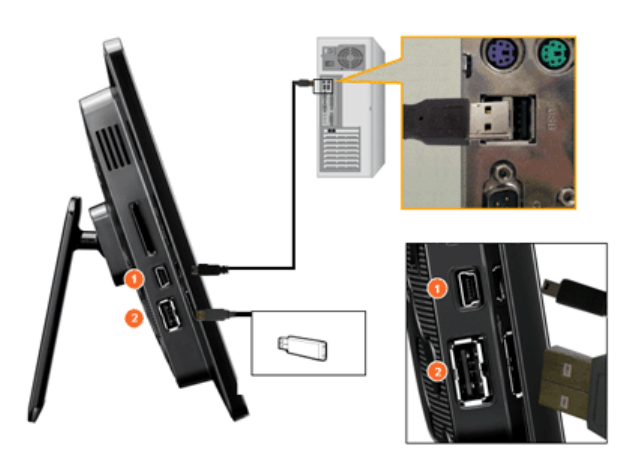

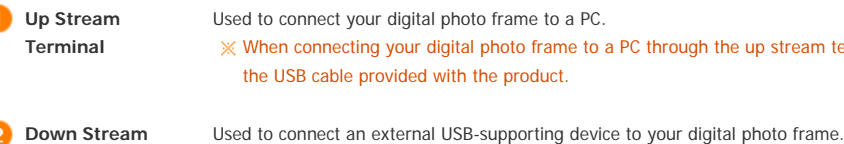

When connecting your digital photo frame to a PC through the up stream terminal, make sure to use the USB cable provided with the product.

**Terminal**

- 
- Some USB devices may not support Digital Photo Frame.
- This product does not support USB card readers. Only USB storage is supported.
- The external devices connected to your Digital Photo Frame are not recognized by your PC.
- When connecting an external device to the down stream terminal, use the USB cable provided with the external device. (For more information on external devices and their cables, contact a relevant service center.)
- Samsung carries no liability for external device malfunctions caused by using any cable except the standard cables specified for each device.
- Some external products provide a cable that does not meet USB standards. Hence, they may cause a malfunction.
- If an external storage device does not work normally when connected to your digital photo frame, try to connect it to your PC. If it still does not work normally when connected to your PC, contact a service center for that external device or your PC.

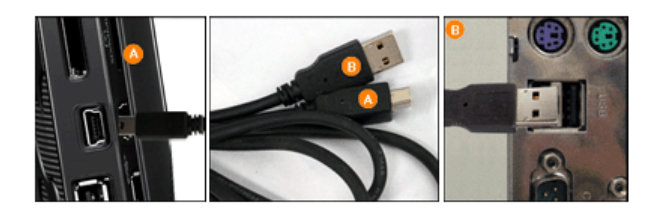

- Connect to the upstream jack of your digital photo frame.
- Connect the USB terminal of your PC.

#### **Folder Structure**

When connecting this product to your PC, it is displayed as a removable disk (E:), as shown in the figure below. You can save and play all music and movie files in the following folders.

You can also add and delete folders as required. (However, if you delete the following default folders, they are automatically created when your product is turned on again.)

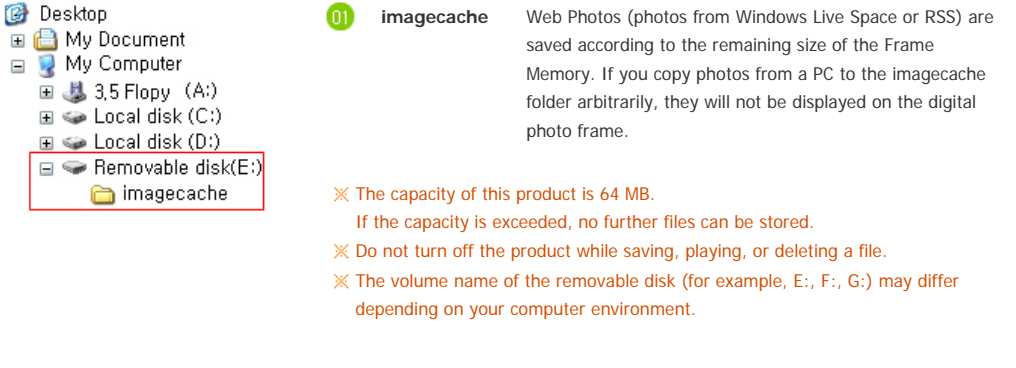

| **Power** | **USB** | **Memory Card** |

**Connecting a Memory Card**

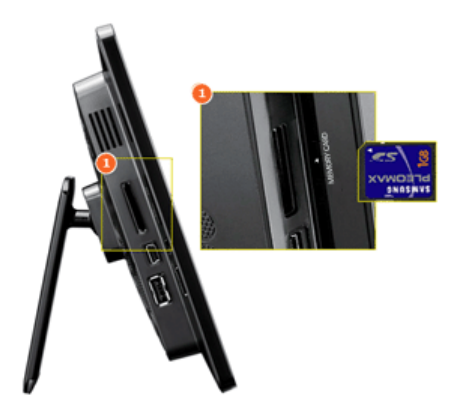

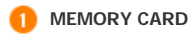

**MEMORY CARD** Slide the card in the direction marked on the top of the card.

Removing the memory card while playing MP3s, movies, or photos, may cause the product to operate abnormally. In this case, turn the product off and on.

Using, copying or reproducing the whole or part of this manual<br>without written permission from Samsung Electronics is prohibited.<br>The content of this manual is subject to change without prior notice.<br>©2008 All rights reser

**Digital Photo Frame** 

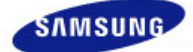

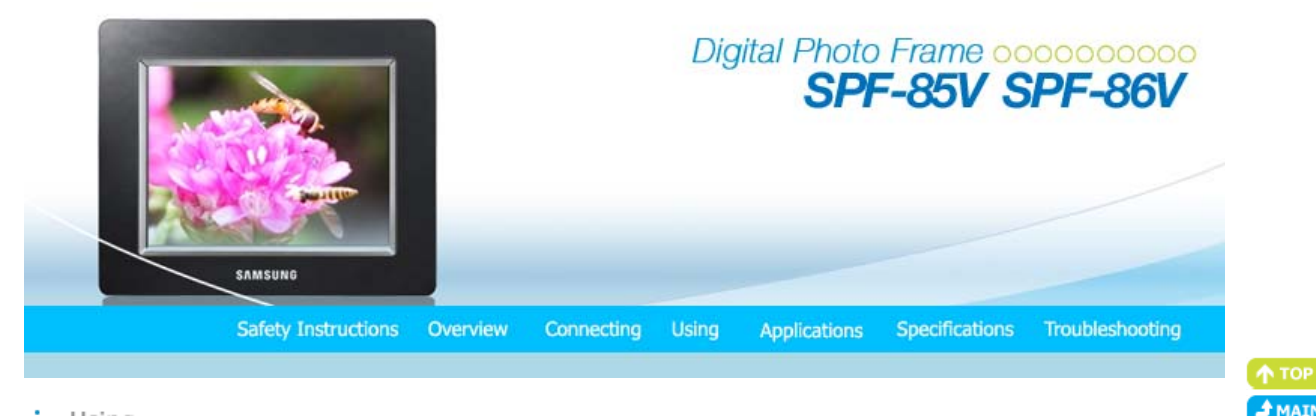

#### ŧ Using

If no button is pressed for ten (10) minutes, Slideshow or Clock mode is activated. However, if a music file is being played, Clock mode is activated and the filename of that music file is displayed. You can switch to Clock mode even when the movie is paused. In some cases, you can switch to the Movie List screen.

This product is a touch type product. If you lightly touch the button on the right of the product, the button light is turned on. When the button light is turned on, you can then operate each button's menu.

#### | **User Guide** | **Photo** | **Music** | **Movie** | **Clock & Alarm** | **InfoLink** | **Settings** |

#### **User Guide**

#### **Buttons**

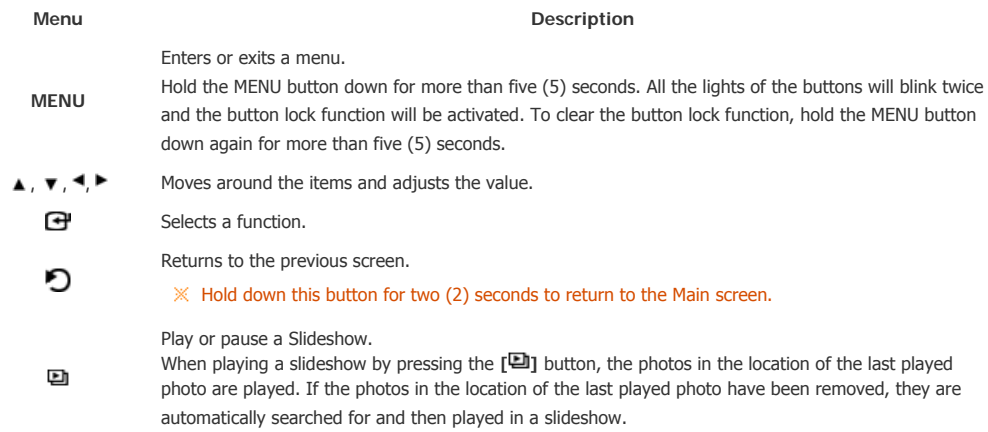

#### **B** Screen Status Indications

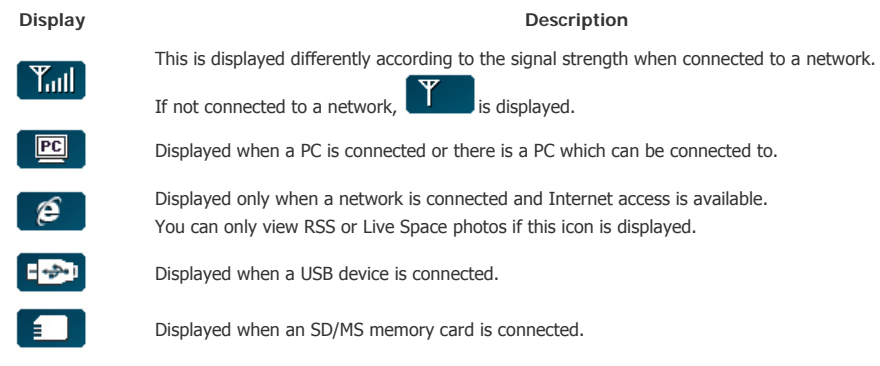

#### **Battery Indicators**

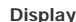

 $\blacksquare$ 

**Payable 2018 Description** 

Displayed when the battery is being used with the power cable connected and the battery is being charged.

 $\sqrt{m}$ 

Displayed when the battery is fully charged and the power cable is connected.

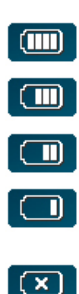

Displayed when the battery is fully charged.

Displayed when about 25% of the battery is consumed.

Displayed when about 50% of the battery is consumed.

Displayed when about 75% of the battery is consumed.

Displayed when about 95% of the battery is consumed. When this occurs, the screen switches to the main screen immediately and the discharged battery icon blinks at the center of the screen and the power is turned off. While the discharged battery icon is blinking, you cannot enter a sub-menu.

- $\mathbb X$  It takes about two (2) hours to charge the battery fully when it is completely discharged.
- Playing a movie can continue for about thirty (30) minutes and a slideshow for about forty (40) minutes in the default state (volume 70, brightness 70) when the battery is fully charged.
- The battery usage time may differ according to the settings (Brightness, Volume etc.).
- $\mathbb X$  When the internal battery is fully charged and the power adapter is disconnected for more than 3 days, the internal battery will be discharged. If the internal battery is fully discharged, please connect the power adapter for recharge and set the time again.
- $\mathbb X$  The battery lifetime decreases as the product usage time increases.
- The rechargeable battery incorporated in this product is not user replaceable. For information on its replacement, please contact your service provider.

| **User Guide** | **Photo** | **Music** | **Movie** | **Clock & Alarm** | **InfoLink** | **Settings** |

#### **Photos**

#### $\blacksquare$  When selecting a folder

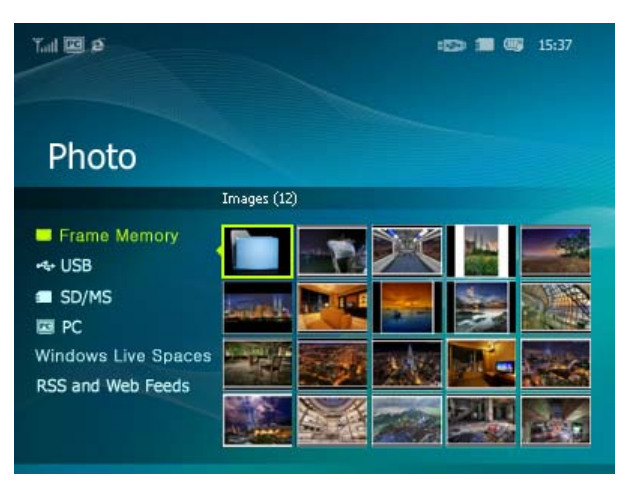

 $\mathbb X$  If you press the Menu button, the menu of the selected item is displayed on the screen.

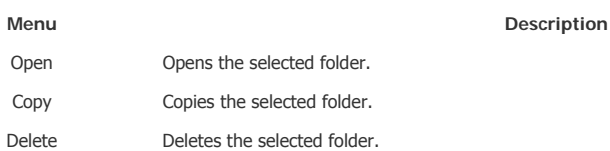

**The menu displayed when selecting a thumbnail.** 

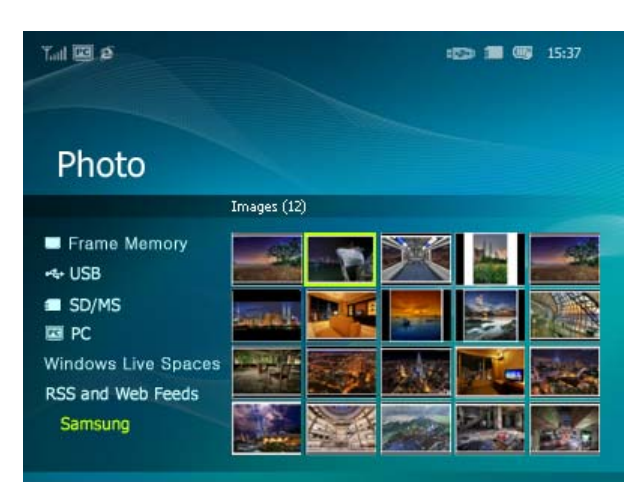

 $\mathbb X$  If you press the Menu button, the menu of the selected item is displayed on the screen.

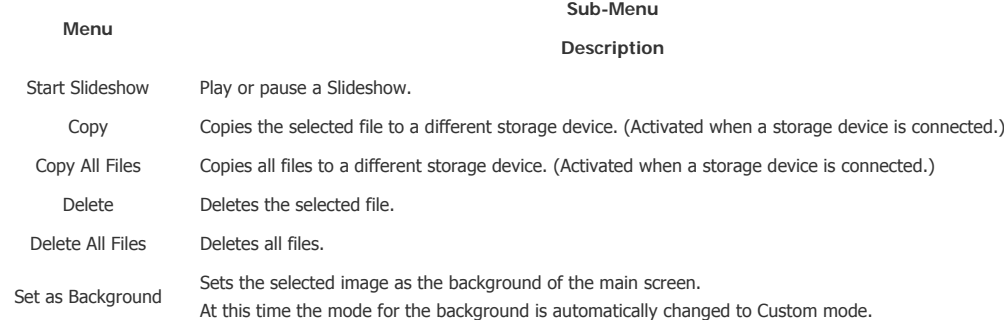

When copying a photo from an external memory storage device (SD/MS, USB memory) to the Frame Memory, if [Settings]- [Options]-[Frame Memory Copy] is set to [Resized], the size (screen quality) of the photo is automatically reduced before saving it, to fit it to the screen of your digital photo frame, and the EXIF (camera related information) saved in the photo is removed. Therefore, make sure to only use the photos saved on the Frame Memory with the digital photo frame.  $X$  It may take a long time if a lot of files are copied at the same time.

**The menu displayed when selecting a thumbnail (PC, Live Space, RSS).** 

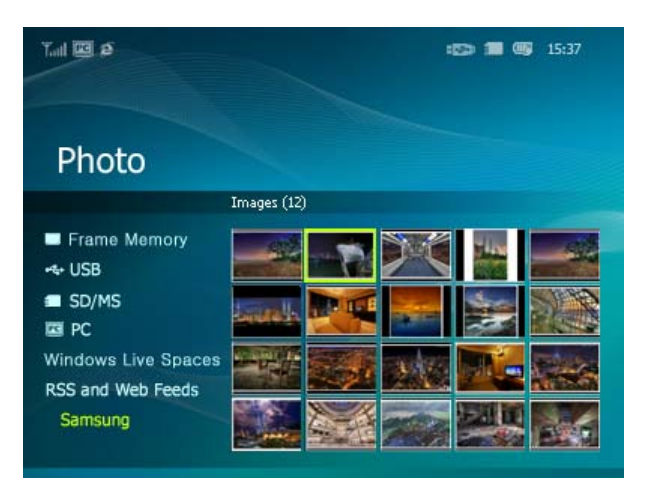

 $\mathbb X$  If you press the Menu button, the menu of the selected item is displayed on the screen.

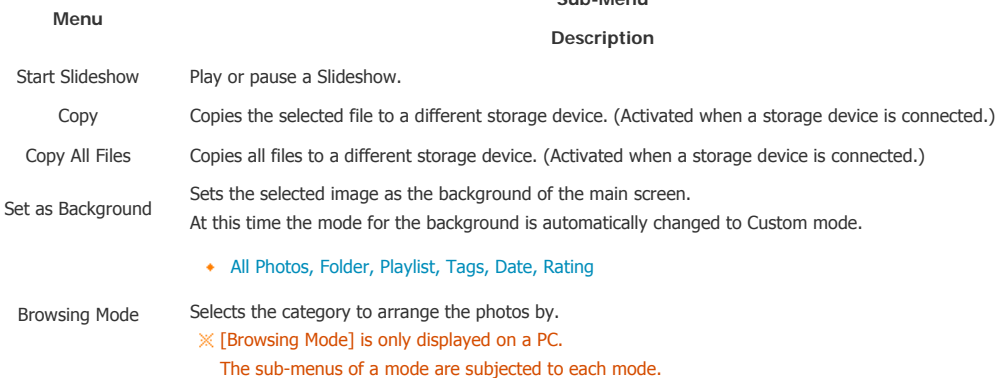

**Sub-Menu**

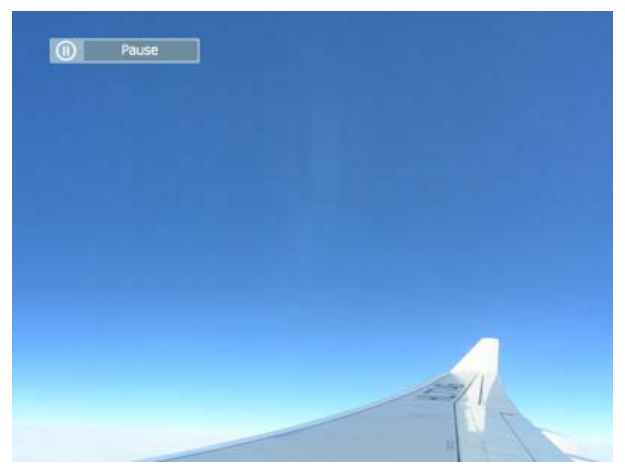

 This product can only support up to 4,000 pictures. If there are more than 4,000 pictures, slideshow will not be played for the remaining pictures.

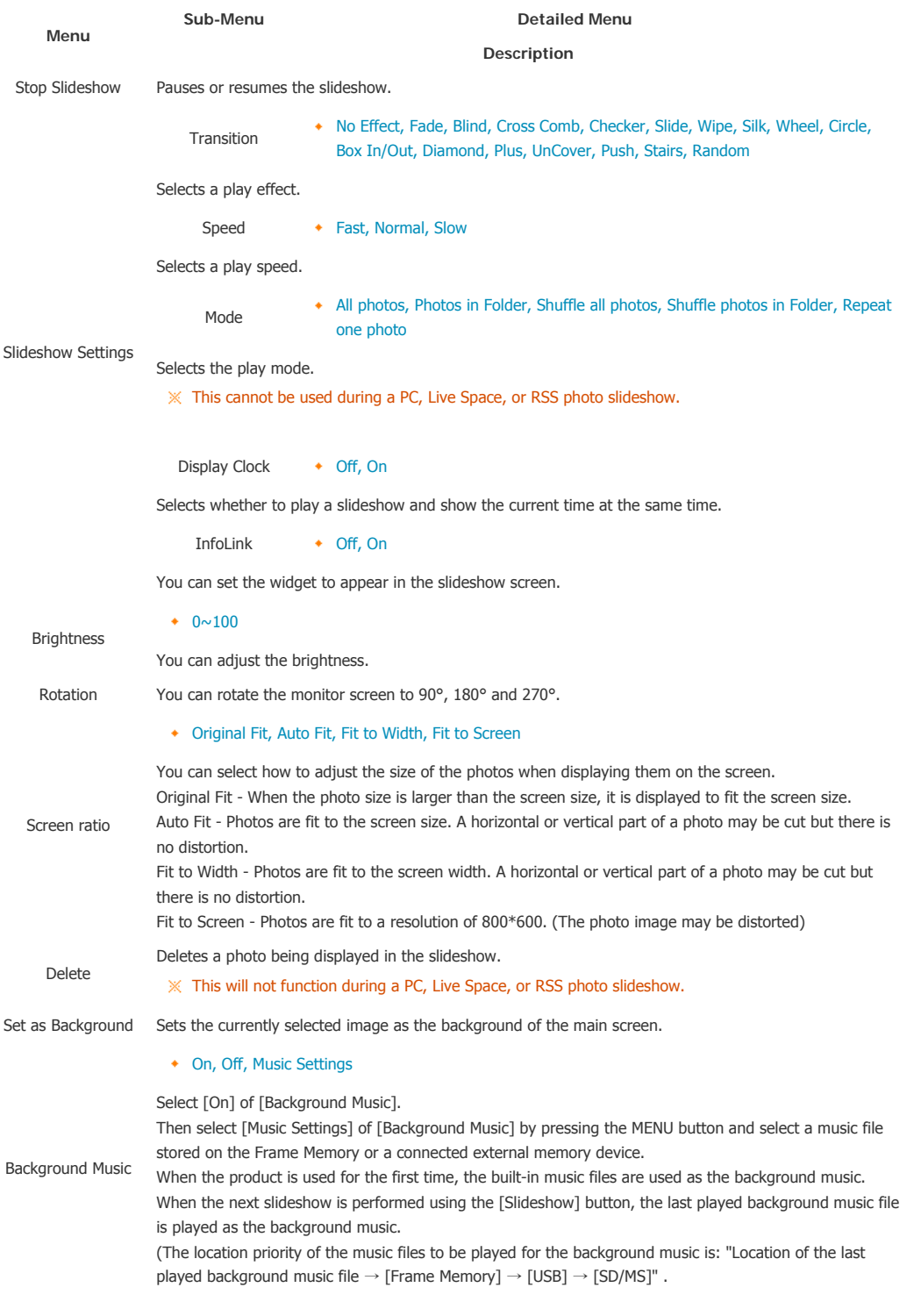

**MENU** Opens the on-screen menu and exits from the menu. Plays the next file. Plays the previous. ٠ Adjusts the volume.  $\blacktriangle$   $\blacktriangledown$ 0 e Play or pause a Slideshow.

| **User Guide** | **Photo** | **Music** | **Movie** | **Clock & Alarm** | **InfoLink** | **Settings** |

#### **Music**

**The menu displayed when selecting a list.** 

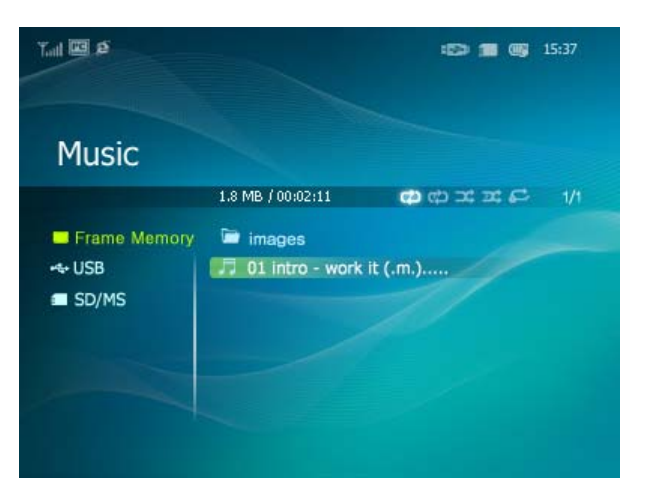

 $\mathbb X$  If you press the Menu button, the menu of the selected item is displayed on the screen.

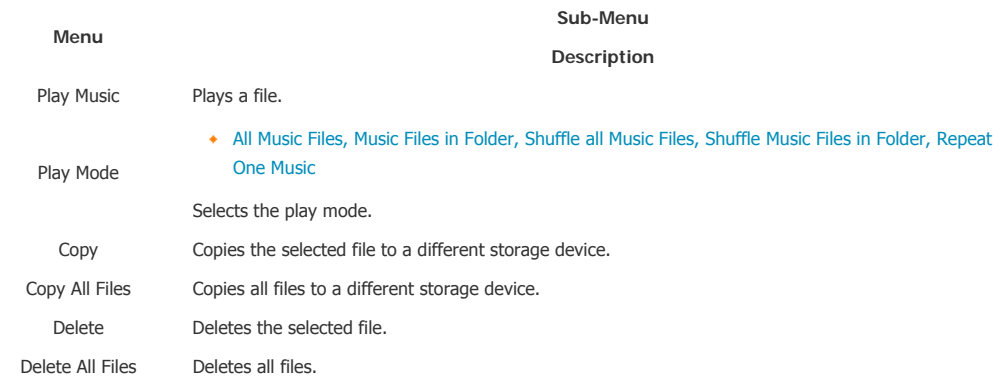

#### **The menu displayed while playing music.**

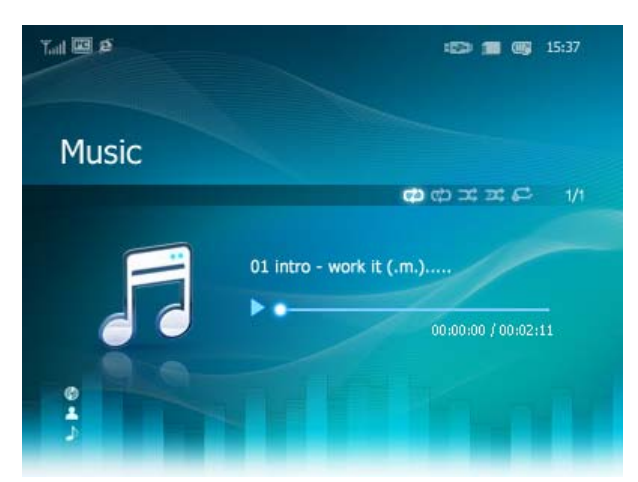

 $\mathbb X$  If you press the Menu button, the menu of the selected item is displayed on the screen.

**Sub-Menu Description**

All Music Files, Music Files in Folder, Shuffle all Music Files, Shuffle Music Files in Folder, Repeat One Download from Www.Somanuals.com. All Manuals Search And Download.

Play Mode

Music

Selects the play mode.

#### **D** Direct Functions

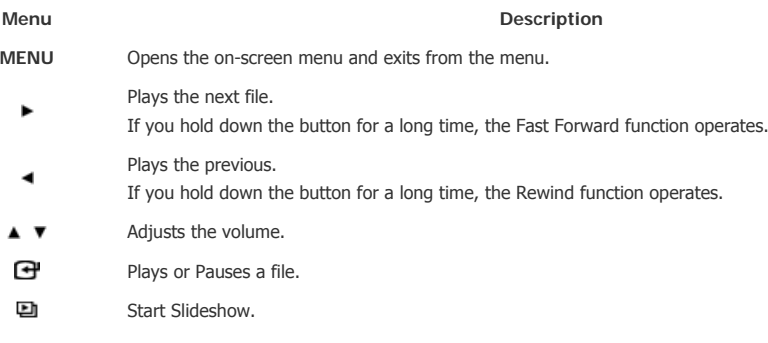

| **User Guide** | **Photo** | **Music** | **Movie** | **Clock & Alarm** | **InfoLink** | **Settings** |

#### **Movies**

**The menu displayed when selecting a list.** 

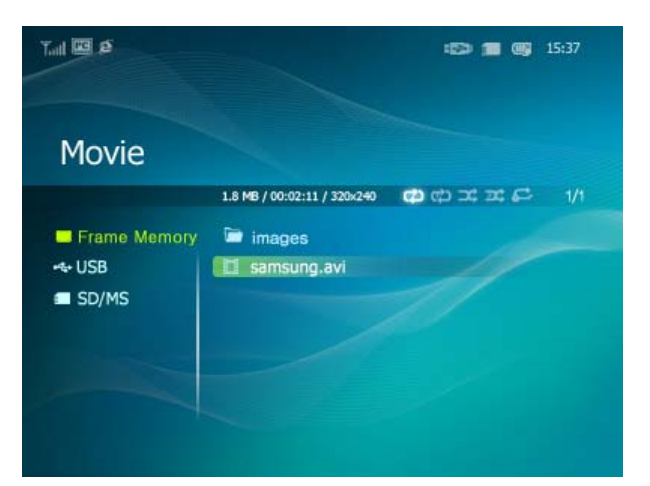

 $\mathbb X$  If you press the Menu button, the menu of the selected item is displayed on the screen.

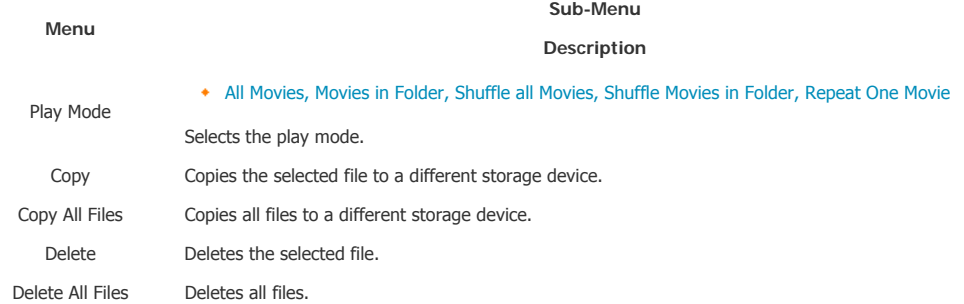

**The menu displayed while playing a movie.** 

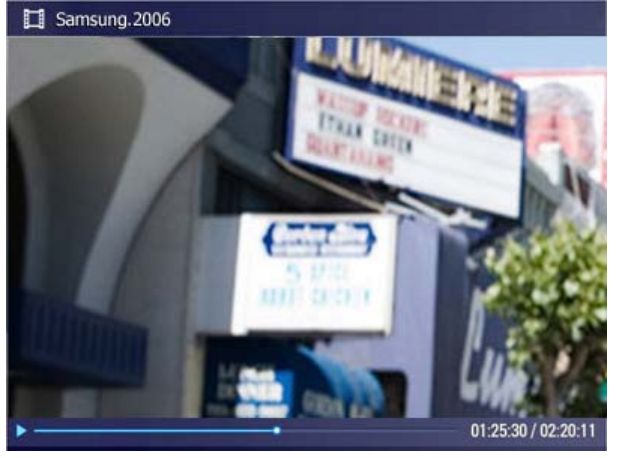

 $\mathbb X$  If you press the Menu button, the menu of the selected item is displayed on the screen.

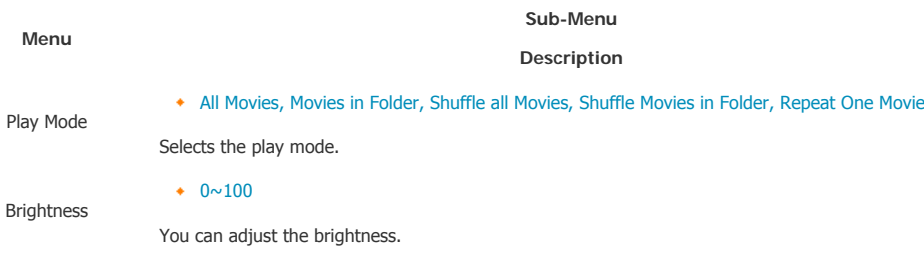

#### **Direct Function**

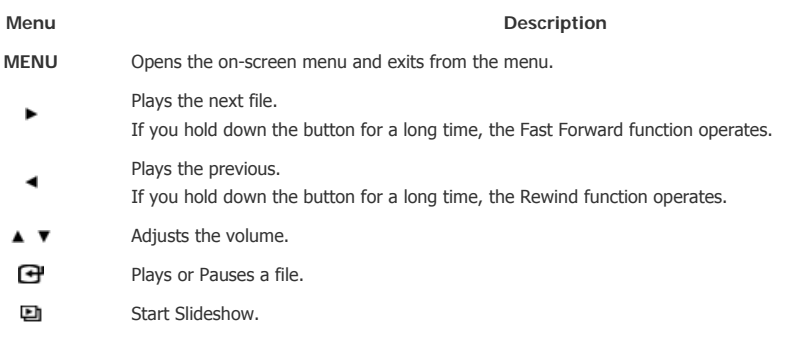

| **User Guide** | **Photo** | **Music** | **Movie** | **Clock & Alarm** | **InfoLink** | **Settings** |

#### **Clock & Alarm**

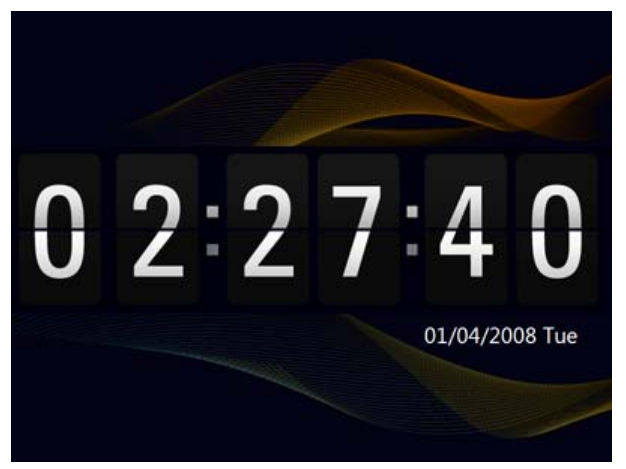

 $\mathbb X$  If you press the Menu button, the menu of the selected item is displayed on the screen.

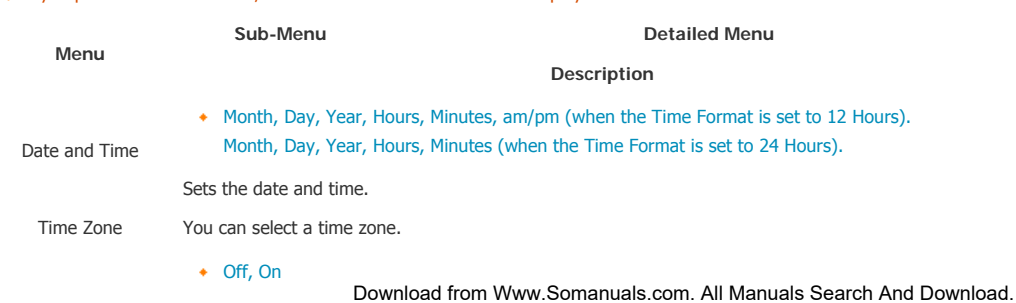

Daylight Saving Time You can enable or disable the daylight saving time.

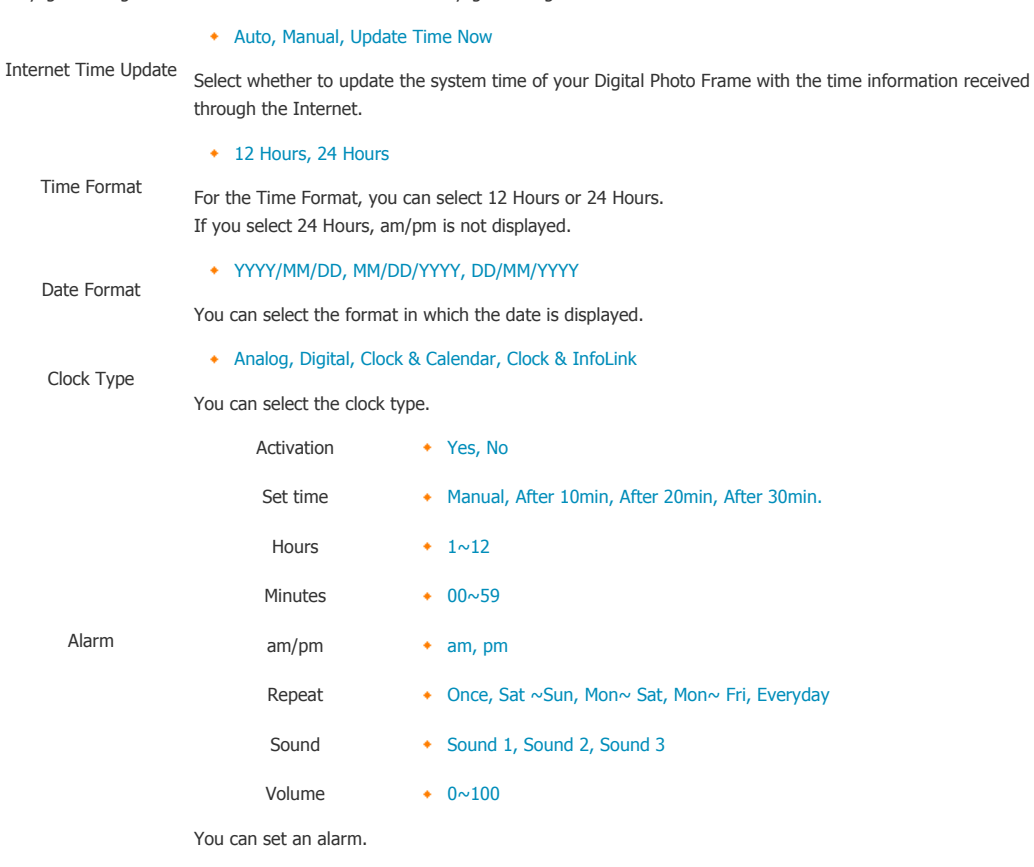

| **User Guide** | **Photo** | **Music** | **Movie** | **Clock & Alarm** | **InfoLink** | **Settings** |

#### **InfoLink**

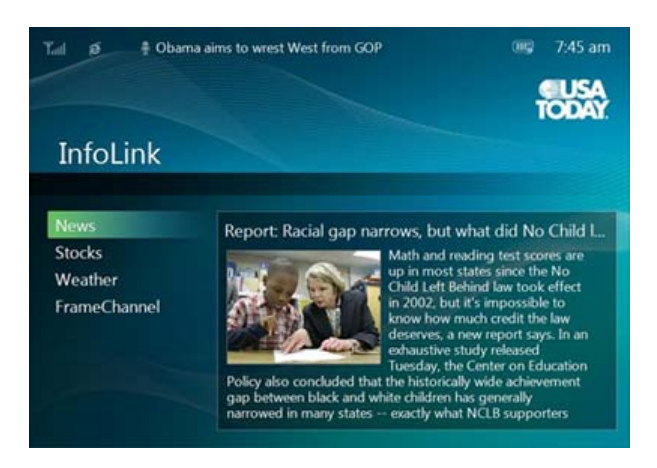

#### **B** Setting (Widget On/Off)

 $\mathbb X$  If you press the Menu button, the menu of the selected item is displayed on the screen.

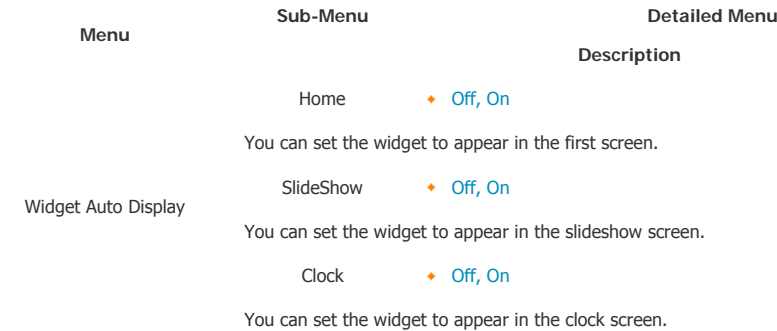

#### **D** Direct Functions

**Menu Description**

Download from Www.Somanuals.com. All Manuals Search And Download.

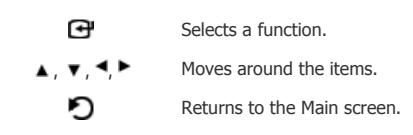

#### **News**

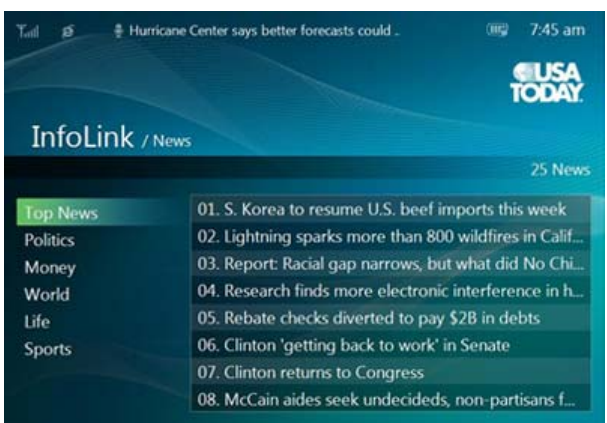

**Sub-Menu**

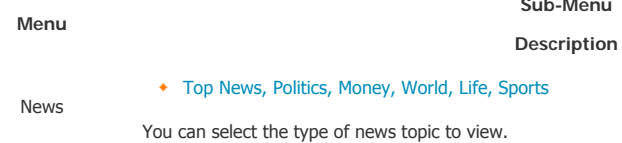

#### **Direct Functions**

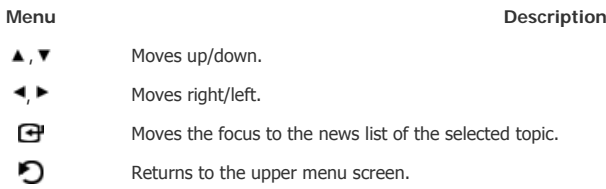

#### **El** Stocks

Displays the stock information for the Favorite Stock Items, NYSE, and Nasdaq.

 You can register up to 20 stock symbols in the [Favorite Stocks] list. If you try to register more than 20 stock symbols, the message [You've exceeded the maximum of 20 stock symbols] is displayed.

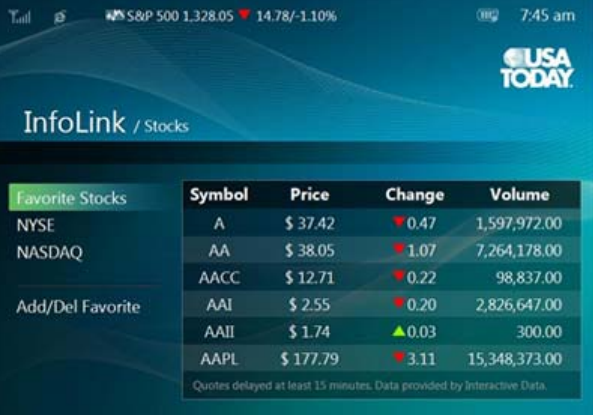

## **Menu**

#### **Sub-Menu Detailed Menu**

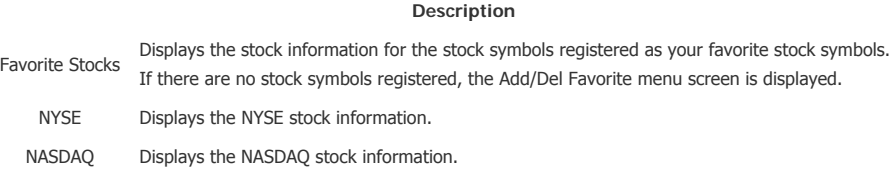

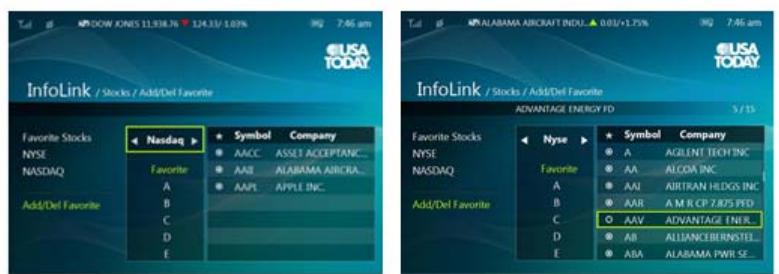

Stocks Add/Del Favorite

- **,** Moves to the stock information you want to view (NYSE/Nasdaq/Favorites).
- **A**,  $\blacktriangledown$  Moves up/down.
- ⊕ Adds or deletes the selected stock symbol.
- Đ Returns to the upper menu screen.

#### **Direct Functions**

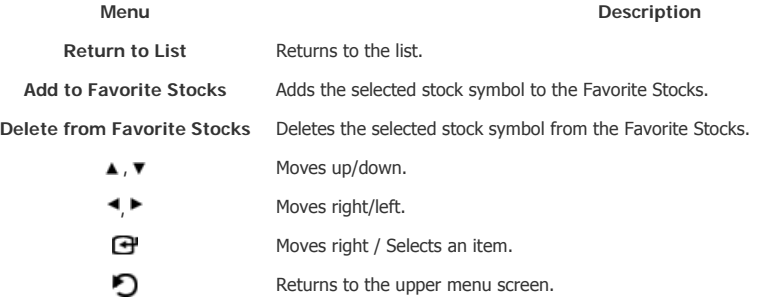

#### **E** Weather

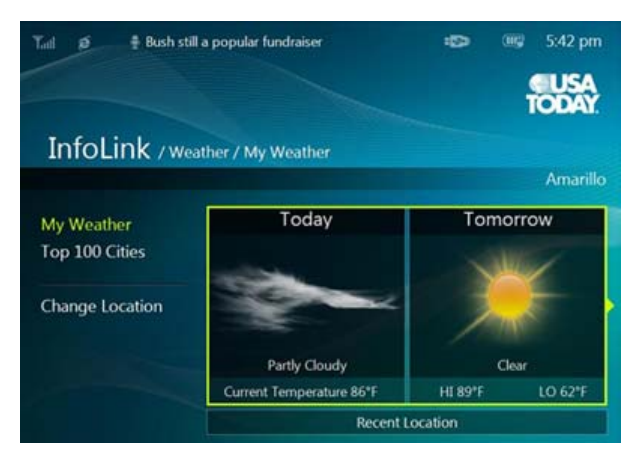

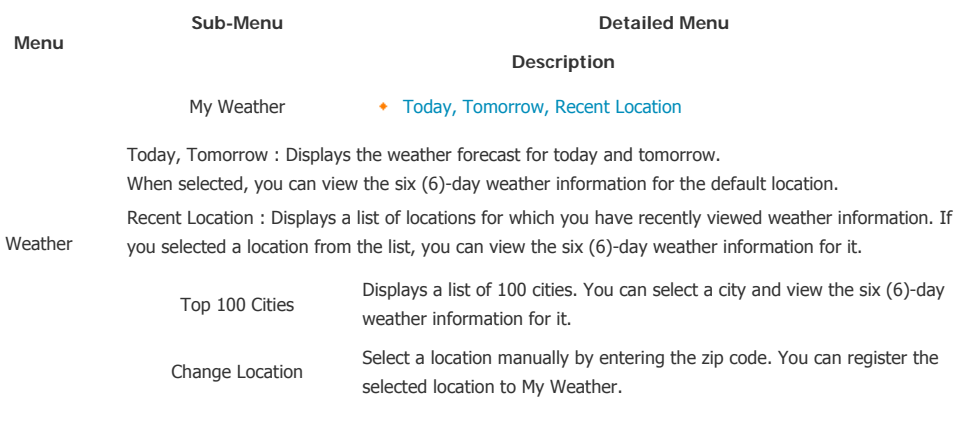

#### **Direct Functions**

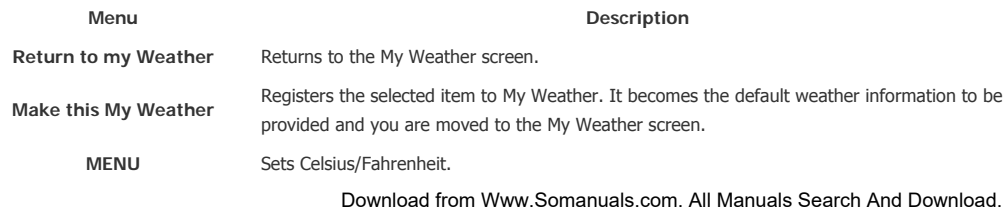

**▲, ▼** Moves up/down. Moves left or returns to the previous screen. Selects the item. Moves right. Θ Selects the item. ∩ Returns to the previous screen.

#### **FrameChannel**

If you do not have a FrameChannel account, create your account on the FrameChannel website **(http://samsung.framechannel.com)**. For information on how to configure the FrameChannel, refer to Applications > Setting up the FrameChannel.

W NASDAQ 2,420.45 \* 41.61/-1.69% mp. 7:46 am InfoLink News **Stocks** Weather **FrameChannel** 

#### **Direct Functions**

**Menu Description ,** Enters FrameChannel. **▲** ▼ Moves up/down. **,** Returns to the previous (Main) screen.

INFOLINK IS PROVIDED THROUGH AGREEMENT BETWEEN SAMSUNG AND THE CONTENT OWNER. INFOLINK MAY BE TERMINATED OR INTERUPTED AT ANY TIME BY EITHER SAMSUNG OR THE CONTENT PROVIDER OR THROUGH TERMINATION OF THE AGREEMENT BETWEEN THEM.

| **User Guide** | **Photo** | **Music** | **Movie** | **Clock & Alarm** | **InfoLink** | **Settings** |

#### **L** Settings

#### **B** Settings

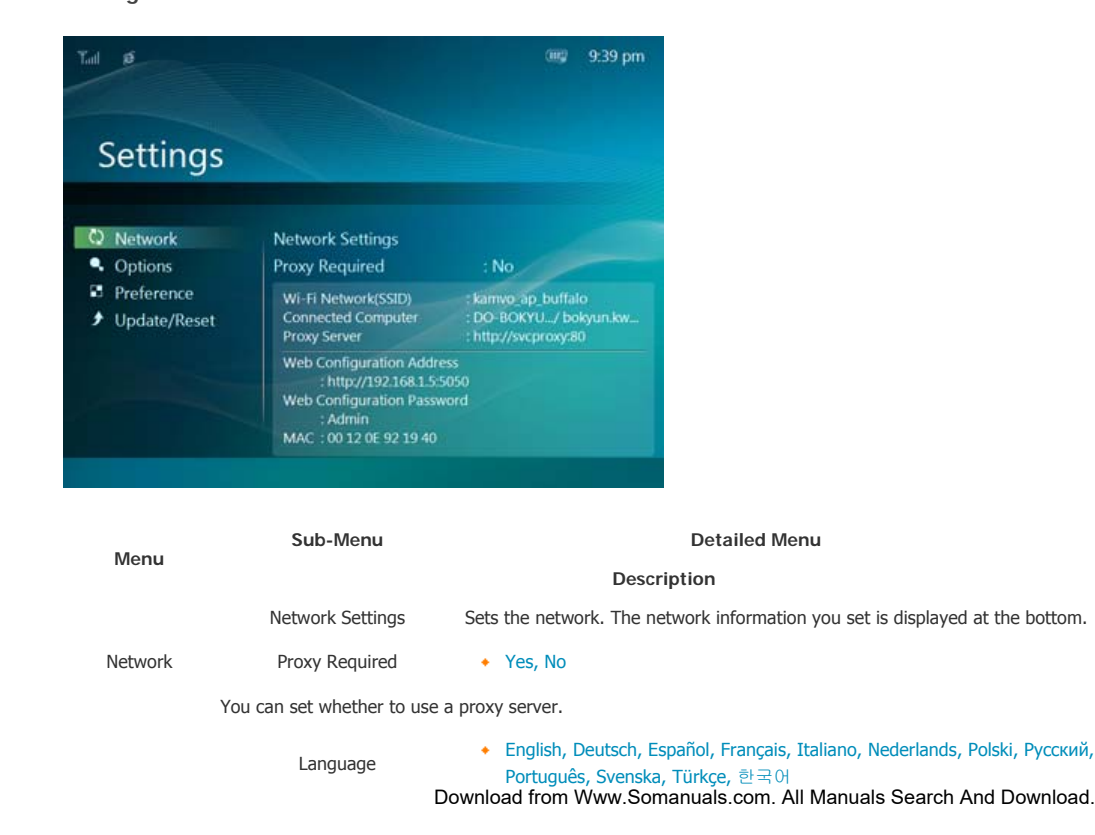

You can select the language for the product.

Brightness  $\longrightarrow 0 \sim 100$ 

Adjusts the brightness of the screen.

Auto Rotation  $\longrightarrow$  Off, On

Off : If you set the frame on its edge during a SlideShow, even if the sensor detects the change, the picture does not rotate accordingly.

On : If you set the frame on its edge, the sensor detects the change and rotates the picture automatically.

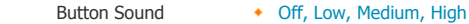

You can turn the button operating sound heard when operating the product on or off.

Volume  $\longrightarrow 0 \sim 100$ 

Adjusts the volume.

Frame Memory Copy  $\longrightarrow$  Original Size, Resized

When copying a photo from an external memory storage device (SD/MS, USB memory) to the Frame Memory, if [Settings]-[Options]-[Frame Memory Copy] is set to [Resized], the size (screen quality) of the photo is automatically reduced before saving it, so that it can be fit to the screen of your digital photo frame, and the EXIF (camera related information) saved in the photo is removed.

Therefore, make sure to only use the photos saved on the Frame Memory with the digital photo frame.

Starting Mode + Home, Last Mode, Slideshow

You can select the first screen to be displayed when the power is turned on.

Screen Saver • Slideshow, Clock

You can select the screensaver type.

If no button is pressed for ten (10) minutes, the screensaver is activated.

#### OSD Color Theme  $\longrightarrow$  Violet Style, Blue Style, Green Style, Orange Style

You can select a color theme for the menu background screen. The default color theme is Blue Style.

Preferences

Options

Home Background + Default, Custom

You can set the background of the main menu screen.

Auto Picture On/Off  $\longrightarrow$  Activation, Hours, Minutes, am/pm, Repeat

When the [Off Time] is reached, other operations are stopped and the screen is turned off. When the [On Time] is reached, the screen is turned on and the previous operating status persists. If the screen is turned off as the time has reached the [Off Time], press any button except the Power button to display the screen again.

#### If the product is being used as a Mini-Monitor or a Mass Storage device connected to your PC via a USB cable, the screen will not be turned off even if the Off Time is reached.

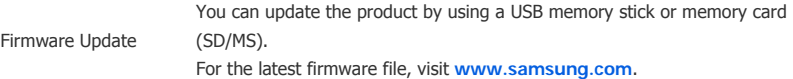

Update/Reset Reset Settings **\*** Yes, No

Initializes the settings except for the time and the network settings.

Product Information + Model, Firmware Version, Copyright

You can check the product information.

#### **E** Web Configuration

- $01$ Connect to the address (URL) in the [Web Configuration Address] item on the [Settings]-[Network] page of the Digital Photo Frame using Internet Explorer.
- $\boxed{02}$  If connected, the Welcome page is displayed.

Enter the password in the [Web Configuration Password] item of the [Settings]-[Network] page of the Digital Photo Frame in the [Password] item on the Welcome page. Then click the [sign in] button.

Download from Www.Somanuals.com. All Manuals Search And Download.

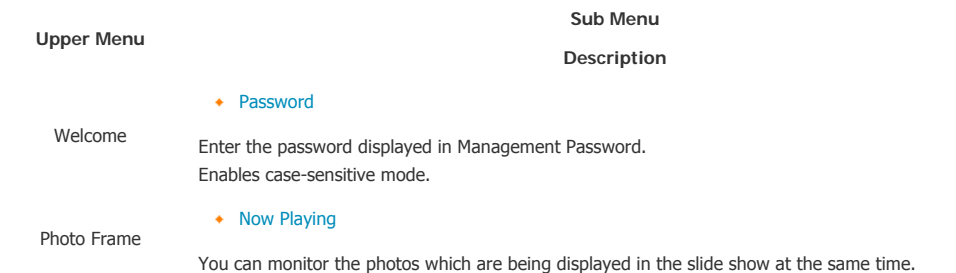

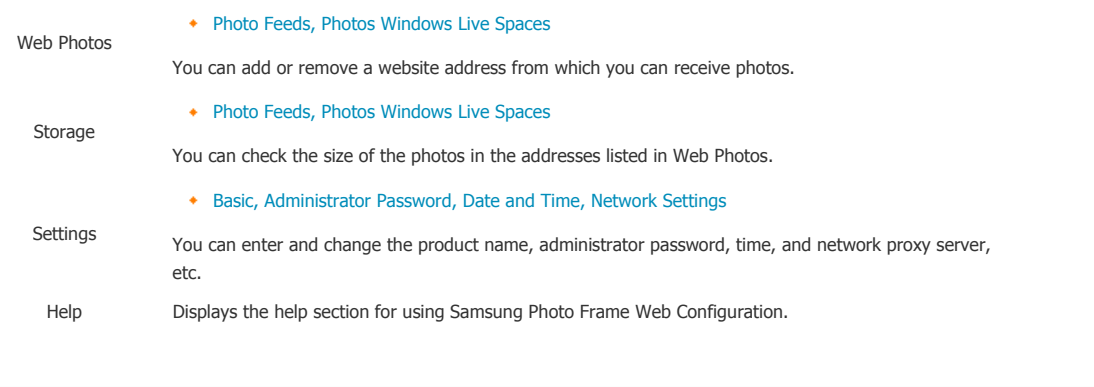

Using, copying or reproducing the whole or part of this manual<br>without written permission from Samsung Electronics is prohibited.<br>The content of this manual is subject to change without prior notice.<br>©2008 All rights reser

**Digital Photo Frame** 

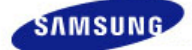

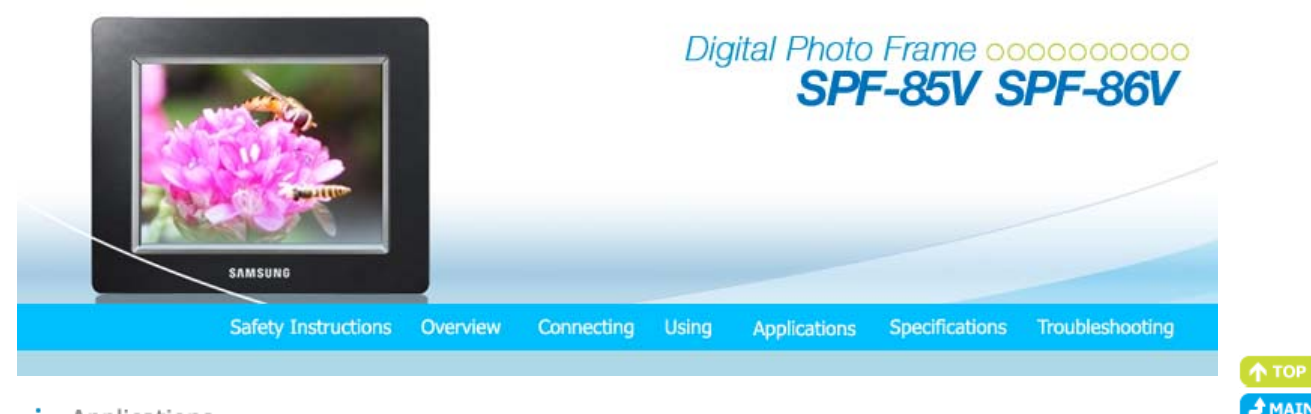

#### Applications

#### **Initial Settings**

**Settings for Sharing Photos on your PC - Configuring Your Windows Settings for Sharing Photos on your PC - Configuring Your Photo Frame Viewing the Photos from Windows Live Space Viewing the Photos via RSS Setting up Rating and Tags (VISTA:Tags, XP:Labels) on a PC Example 3 Setting up the FrameChannel**  $I$  **I** want to update firmware. **I** want to connect to a monitor by using Mini-Monitor program.

#### **Initial Settings**

To use the wireless sharing function provided with this product, Windows Vista must be running on your computer and a wireless LAN access point (AP) must be in your vicinity.

Windows XP **Windows Media Player 11** or later must be installed.

### **Digital Image Library Starter Edition (DISE)**

: This program allows you to change the ratings for the photos on your Digital Photo Frame via your PC.

Recommendations when using the Digital Photo Frame: Internet Explorer 7.0 or higher

#### **1. Choose Your Language**

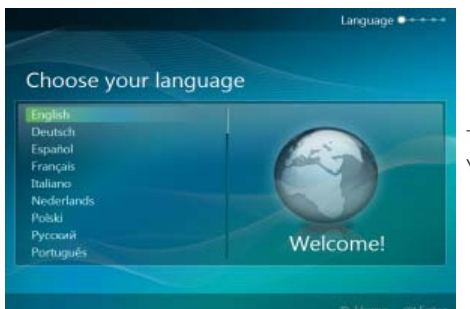

Turn on your Digital Photo Frame and select a language. You can change the language via Settings -> Language.

#### **2. Use Wi-Fi network?**

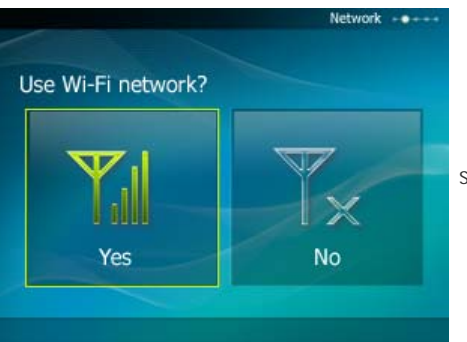

Select whether to use a network.

**3. Choose your Access Point**

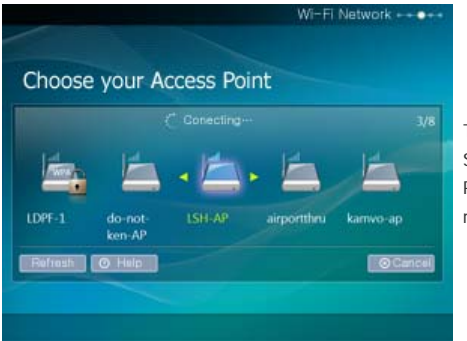

The AP list is displayed. Select the SSID you want to connect to in the [Choose your Access Point] screen. If the SSID you want to connect to is not displayed, refresh the SSID list by pressing [Refresh] and then select the SSID.

#### **4. Choose Computer**

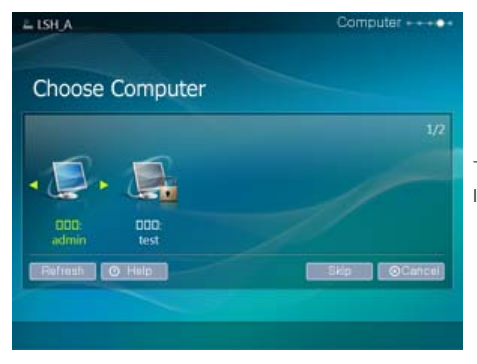

The PC list is displayed. If the PC you want to connect to is not in the list, refresh the PC list by pressing [Refresh] and then select the PC.

**5. Finish**

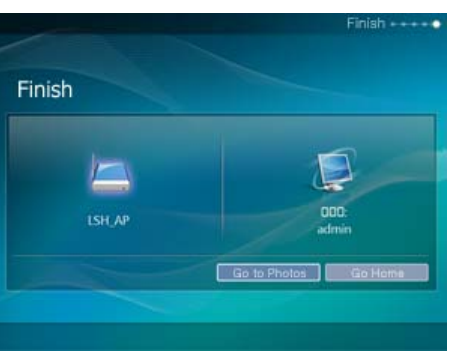

The selected network and PC are displayed. You can select a menu after completing the operation.

Ensure that the Settings are confi gured as shown below.

Otherwise, your PC may not be displayed in the list or you may not be able to connect to it.

- In Vista, select Control Panel > Network and Sharing Center > Customize. Check whether the Location type is set to Private.
- Select Digital Photo Frame from the Windows Media Player > Library > Media Sharing list. Check whether it is set to Allow.

#### **Settings for Sharing the Photos on your PC - Configuring Your Windows Vista**

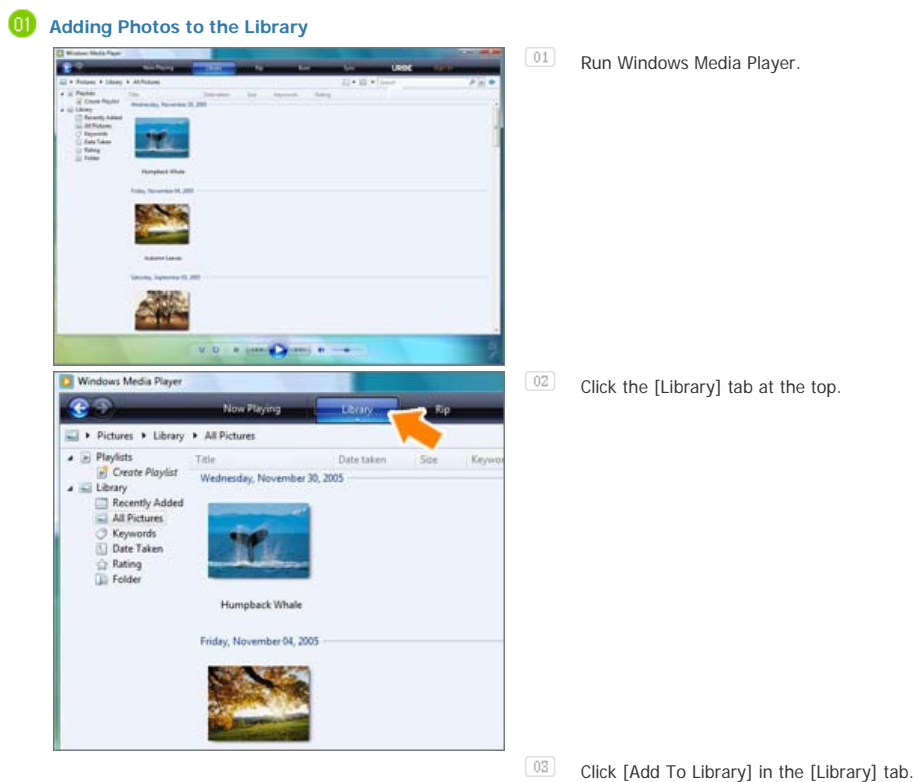

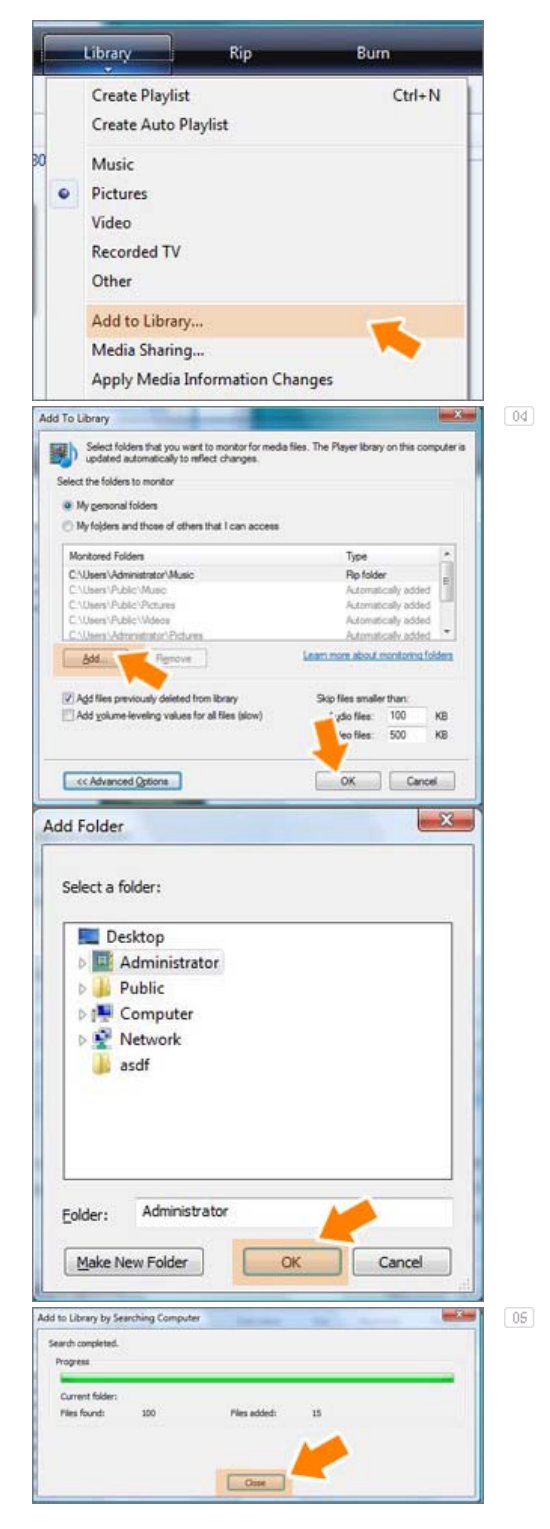

In the [Add To Library] window, select [My personal folders] under the [Select the folders to monitor] section and select the folder containing photos and click [Add].

Select the folder to share and click [OK] to add it.

When you click [OK], the [Add To Library] window is closed and the [Add to Library by Searching Computer] is displayed. Wait until it finishes the operation and click [Close] when it is completed.

#### **Checking Shared Photos**

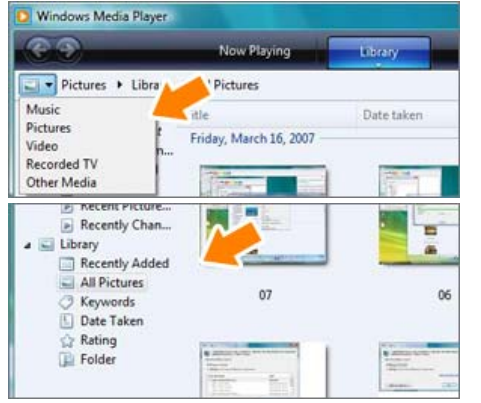

- $\boxed{01}$ In the Windows Media Player, set the Category, which is under the  $[$ **O** $]$  symbol at the top left, to [Picture].
- $\boxed{02}$ In the [Library], select Recently added, All Pictures, Keywords, Date Taken, Rating, or Folder Settings and check whether the added photos exist in the library.

**CB** Sharing Settings for Accepting Connections from Your Photo Frame

 $\boxed{01}$  In the [Library] tab, click on [Media Sharing].

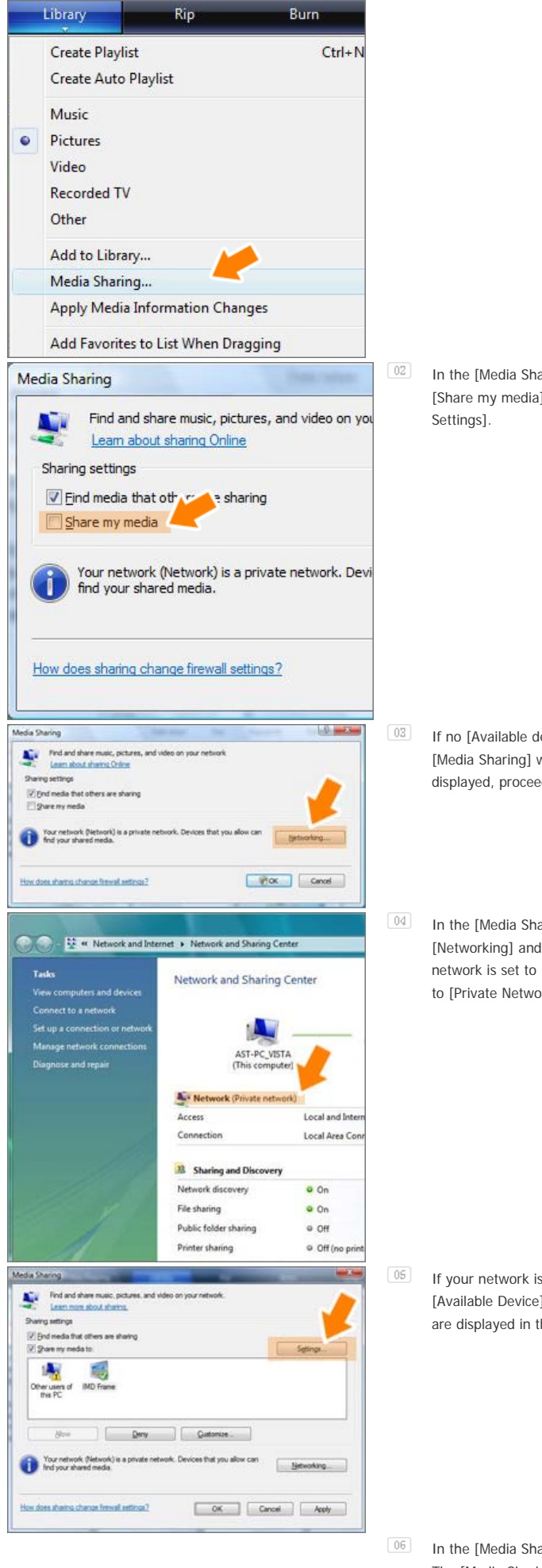

In the [Media Sharing] window, check the [Share my media] checkbox under [Sharing

- <sup>03</sup> If no [Available device] is displayed in the [Media Sharing] window, proceed to steps 4. If displayed, proceed to step 5.
	- In the [Media Sharing] window, click [Networking] and check whether the current network is set to [Private network]. If not, set it to [Private Network].

 $\boxed{05}$  If your network is a Private network, the [Available Device] list and the [Settings] button are displayed in the [Media Sharing] window.

In the [Media Sharing] window, click [Settings]. The [Media Sharing-Default Settings] window is displayed.

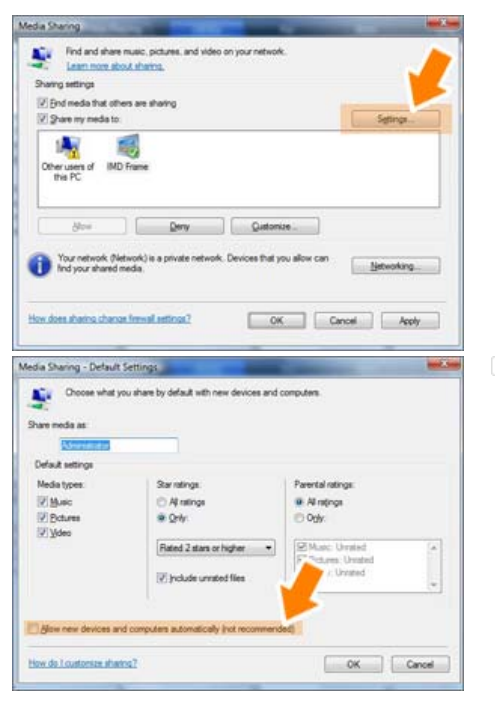

 $07$ In the [Media Sharing-Default Settings] window, set the [Media Type] to [Picture], both [Star ratings] and [Parental ratings] to [All ratings] or a required rating under the [Default Settings] section. If you want to add a device or computer which tries to connect to the library to the list automatically, check the [Add new devices and computers automatically] checkbox.

Only photos can be transmitted via PC sharing.

#### **Settings for Sharing the Photos on Your PC - Configuring Your Photo Frame**

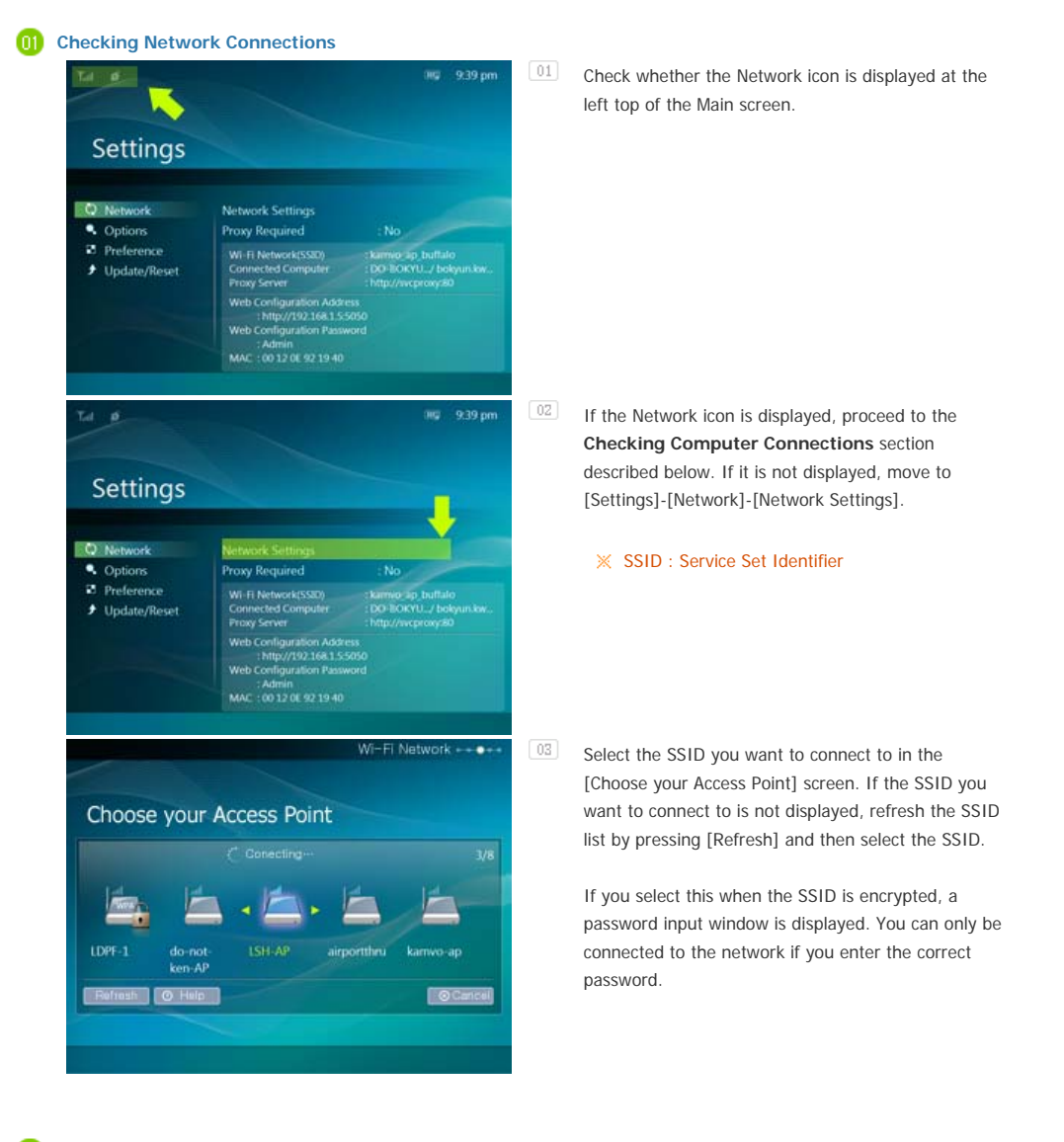

**Checking Computer Connections** 

## 01 The PC list is displayed.

If the PC you want to connect to is not in the list, refresh the PC list by pressing [Refresh] and then select the PC.

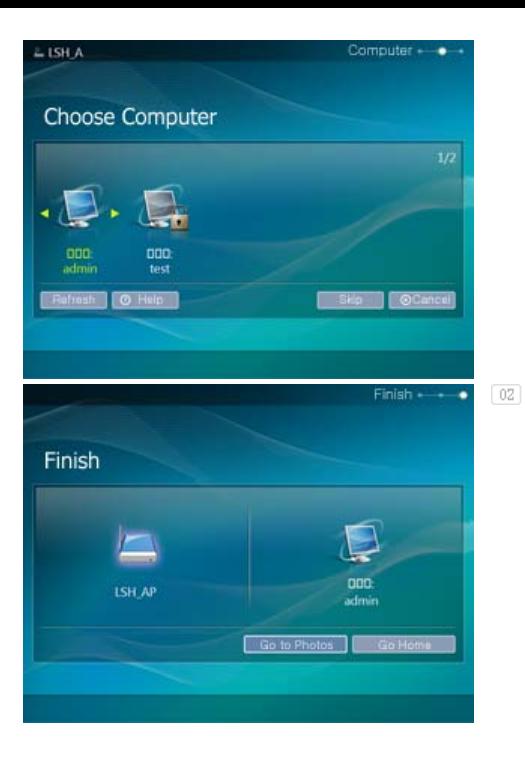

The configured network and computer are displayed. You can select a menu once the completion window is displayed.

#### **Viewing the Photos from Windows Live Space**

**Checking Windows Live Space and Uploading Photos** 

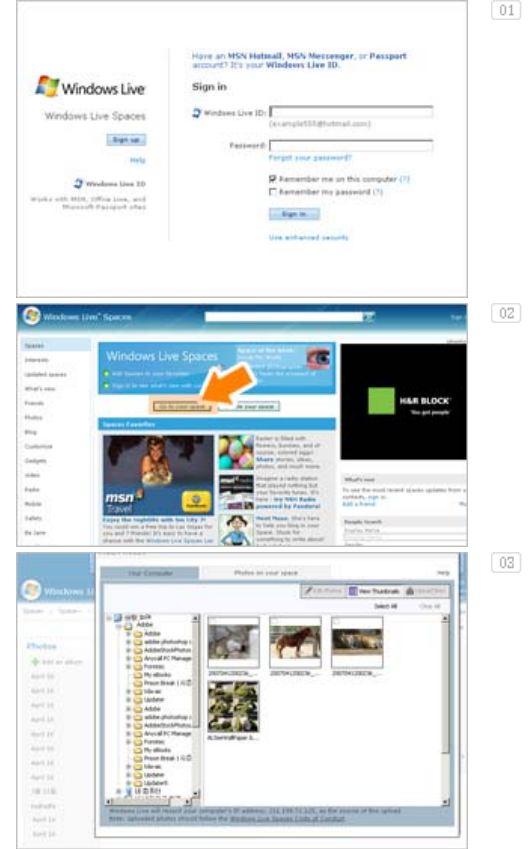

- $\boxed{01}$  If you have no MSN account (MSN Hotmail, MSN Messenger, Passport account), please create one. Go to and login to Windows Live Space (http://spaces.live.com/) with your MSN account.
	- If you do not have a space, create a space and enter it.
	- In your space, change to edit mode. Add albums and photos by clicking on Add under the Photos category.

**12** Setting up the Web Configuration

**Connect to the address (URL) in the [Web** Configuration Address] item on the [Settings]- [Network] page of the Digital Photo Frame using Internet Explorer.

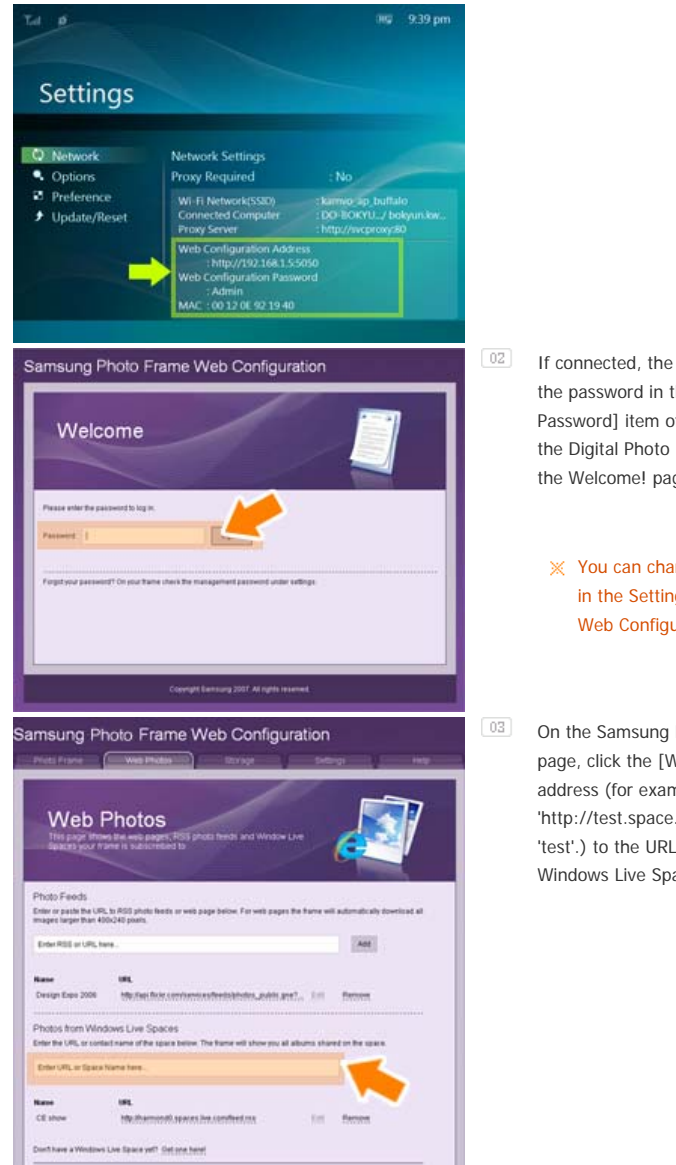

- If connected, the welcome page is displayed. Enter the password in the [Remote Configuration Password] item of the [Settings]-[Network] page of the Digital Photo Frame in the [Password] item on the Welcome! page. Then click the [sign in] button.
	- You can change the password (default: Admin) in the Settings of the Samsung Photo Frame Web Configuration.
- On the Samsung Photo Frame Web Configuration page, click the [Web Photos] tab and add the space address (for example, if it is 'http://test.space.live.com', you have only to type 'test'.) to the URL input box for the Photos From Windows Live Spaces list and click [Add].

#### **Checking your Space Photos on your Digital Photo Frame**

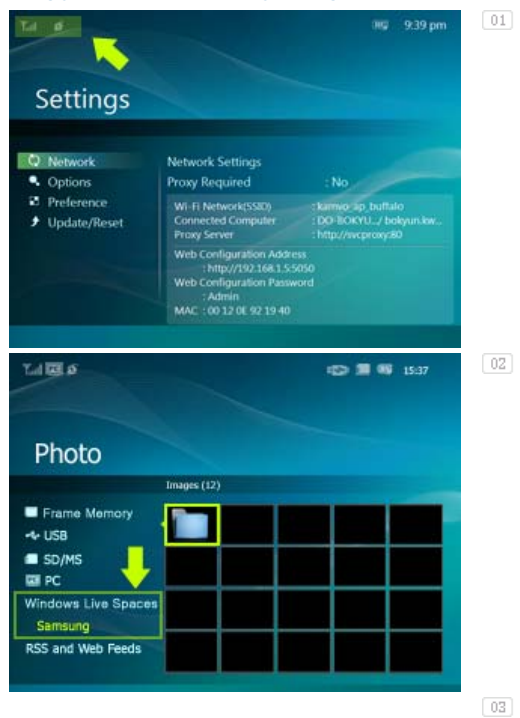

First check the network connections. (Refer to Viewing the Photos Shared from Vista Windows on your Digital Photo Frame - What You Should Do on Your Digital Photo Frame - Checking Network Connections.)

In the Main screen of your Digital Photo Frame, go to [Photo]-[Windows Live Space]. A list of the spaces you have added to the Web Configuration will be displayed.

Select a space. A list of albums in the selected space will be displayed. Select an album, and thumbnails for the photos in the selected album will be displayed on the right.

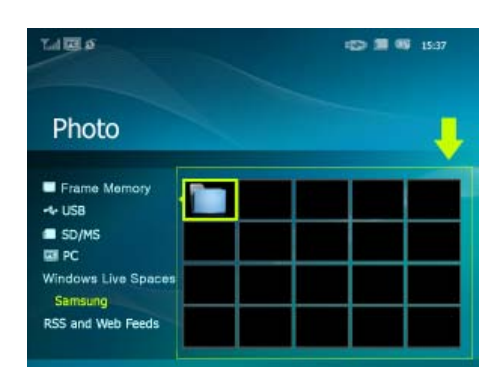

#### $\blacktriangleright$ **Viewing the Photos via RSS**

#### **Web Configuration**

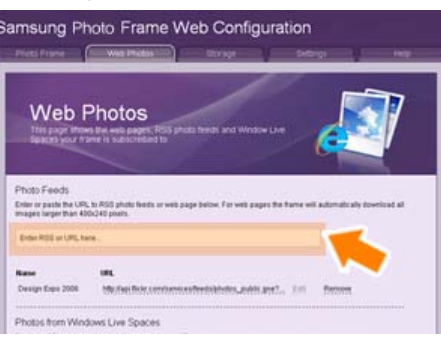

 $\boxed{01}$  Go to the Web Photos page by following the description in the Settings Web Configuration section for Windows Live Space. Click [Web Photo]-[Photo Feeds] for the RSS Input window. In the RSS Input window, enter the RSS address and click [Add].

> What is an RSS Address? It is the address that appears in the address box of the web page (XML) displayed when clicking the FEED icon on a RSS service site where photos are uploaded.

#### **Checking the Photos from RSS on Your Digital Photo Frame**

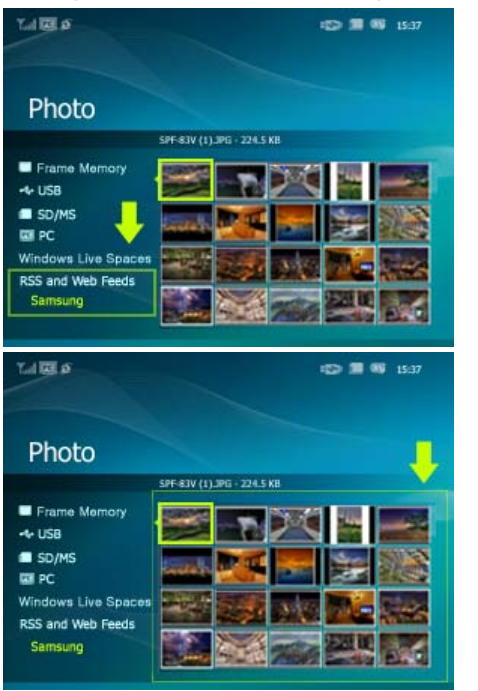

 $[01]$ In the Main screen of your Digital Photo Frame, go to [Photo]-[RSS and Web Feeds]. A list of feeds you have added to the Web Configuration will be displayed.

 $\boxed{02}$ Select a feed from the list. Thumbnails for the photos in the selected feed will be displayed to the right.

#### **Setting up Rating and Tags (VISTA:Tags, XP:Labels) on a PC**

#### **Windows VISTA** m

- **Click Start All Programs Windows Photo Gallery to** launch the Windows Photo Gallery.
- <sup>02</sup> If you select Info at the top of the Windows Photo Gallery screen, the photo information pane appears on the right.
- Select a photo and change the **Rating** or **Tags** in the right information pane.

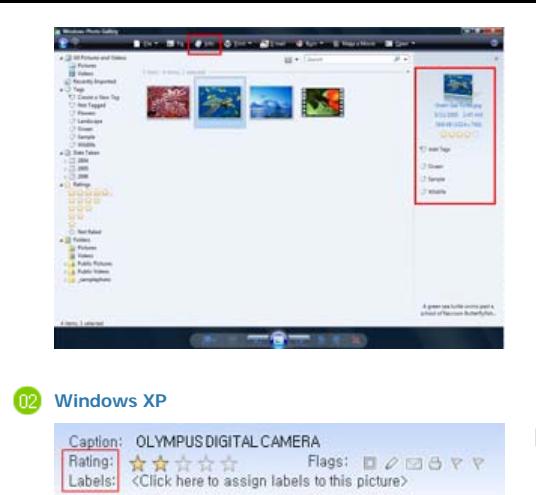

- $[01]$ Click **Start - All Programs - Microsoft Digital Image Starter Edition 2006 - Microsoft Digital Image Starter Edition 2006 Library**.
- $\boxed{02}$ The **Microsoft Digital Image Starter Edition 2006 Library** window appears.
- $\boxed{03}$ Select a photo and configure the **Rating** and **Labels** for the selected photo at the bottom of the screen.

#### **E** Setting up the FrameChannel

You must have a FrameChannel account to use the FrameChannel functions.

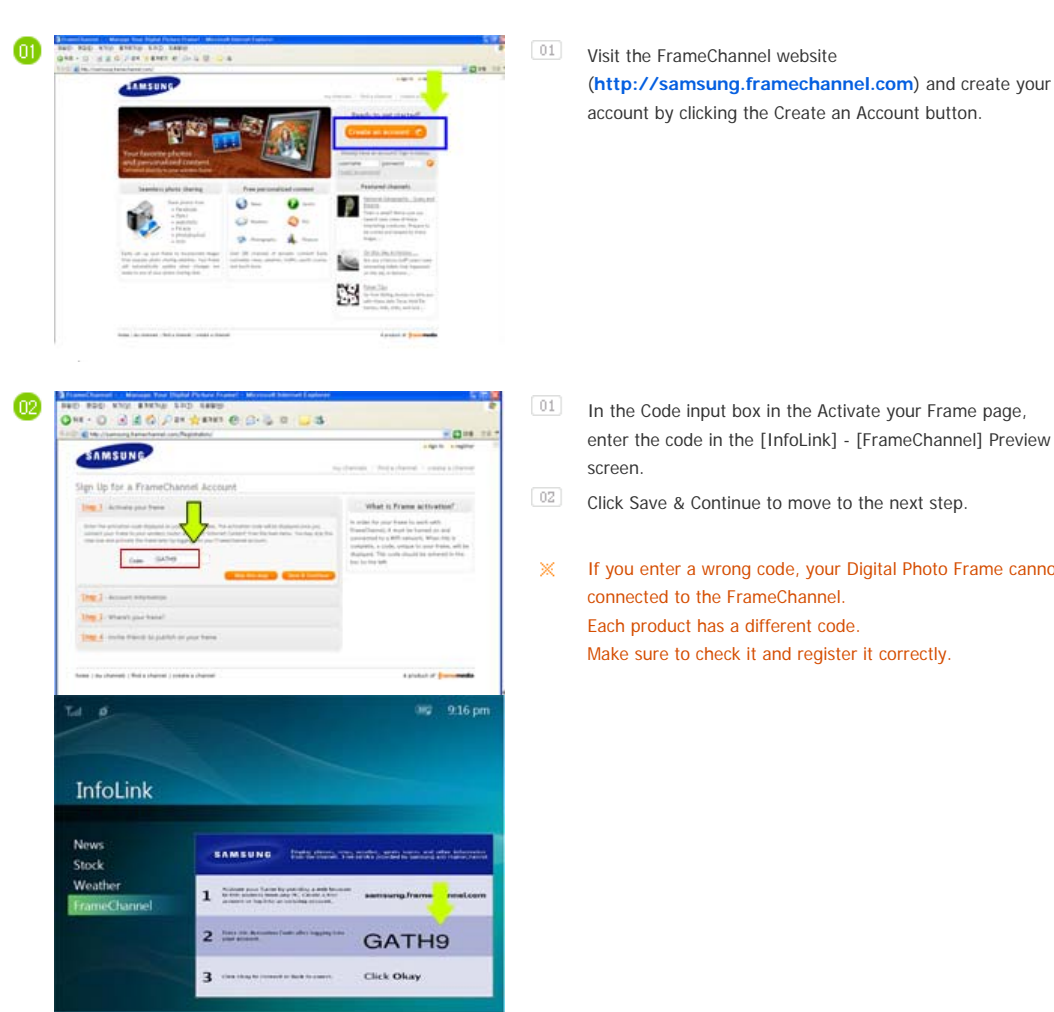

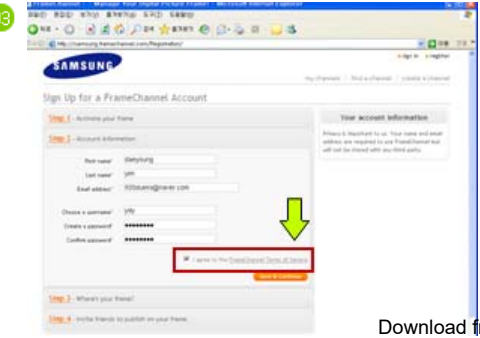

- Click Save & Continue to move to the next step.
- If you enter a wrong code, your Digital Photo Frame cannot be connected to the FrameChannel. Each product has a different code. Make sure to check it and register it correctly.

- $\boxed{01}$ Account information: Enter the required information. Then select the I agree to the FrameChannel Terms of Service checkbox and click Save & Continue.
- $\boxed{02}$ Step 3, Step 4 !! Enter and save the required information.
- $\boxed{03}$ Register channels using the Find a Channel and Create a Channel buttons.

#### **I** I want to update firmware.

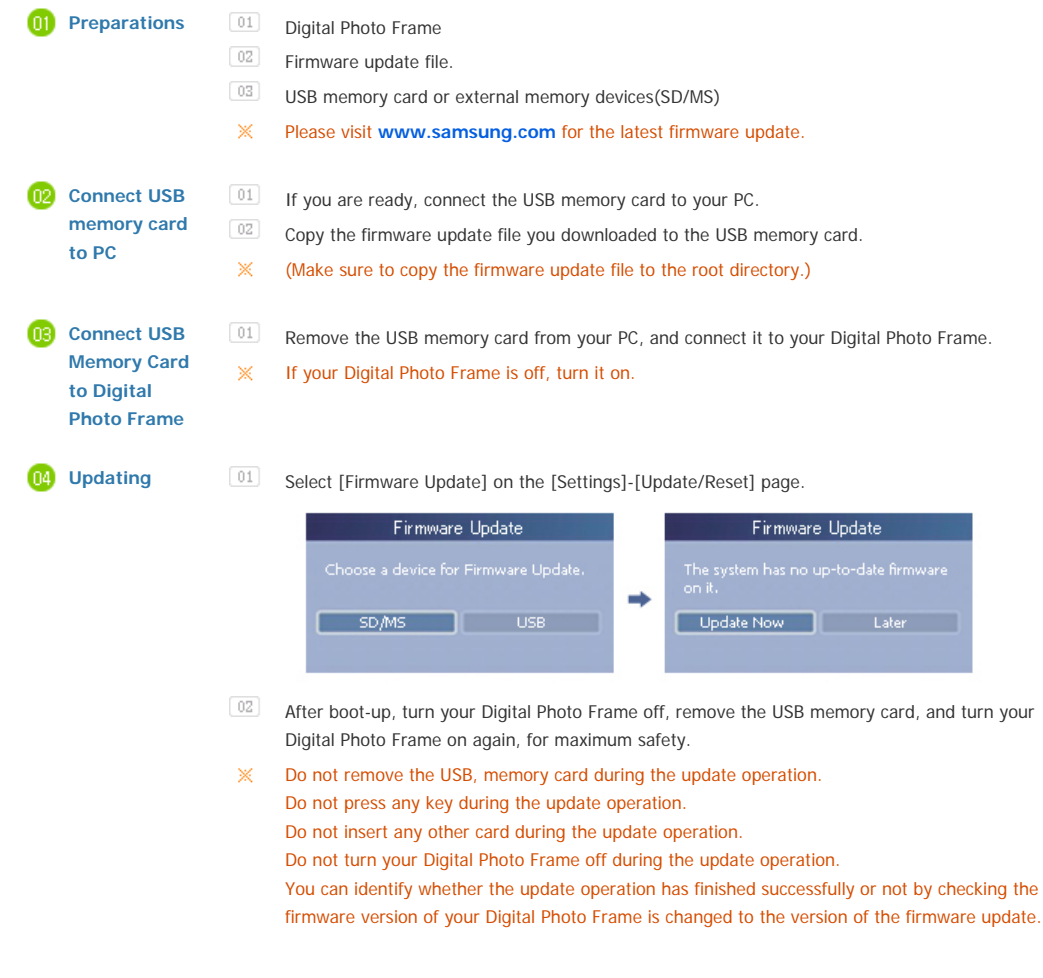

#### **I** want to connect to a monitor by using Mini-Monitor program.

**The Digital Photo Frame not only allows you to appreciate photos but also provides an additional Mini-Monitor function. The Mini-Monitor is a function for using the Digital Photo Frame as an auxiliary monitor. Its usage is simple as the Digital Photo Frame connects to your PC via a USB cable. This function allows you to work more efficiently at your PC by using an additional monitor. To use your digital photo frame as a Mini-Monitor, first install the Frame Manager program. (However, please note that you can use only one digital photo frame as a Mini-Monitor.)** 

#### **Installing Frame Manager**

#### $\mathbf{D}$ **Frame Manager User's Manual**

 Using your digital photo frame as a Mini-Monitor. Using your digital photo frame as Mass Storage. Changing the current mode to another mode Adjusting the brightness Updating the firmware

#### **System Requirements**

- **OS** : Windows XP SP2, Vista (32bit)
- System Processor Speed : 1.5 GHz
- **USB** : USB 2.0 Host Controller
- **RAM** : 256 MB or above

### **Caution**

- 1. When using Windows XP, Service Pack 2 must be installed. It might not operate with any operating systems other than Windows XP SP2. We are not liable for problems that may occur when installing it on an operating system other than Windows XP SP2.
- 2. We recommend a CPU speed of 2.4 GHz or higher. Your digital photo frame might infly persate normallwift!s Driefficrance Specifications at Search And Download.

recommendations.

- 3. Make sure to install it correctly as directed in the Installation Guide.
- 4. Do not use your Mini-Monitor as a primary monitor. We are not liable for any problems that may occur if you do not follow the directions. If it is used as a primary monitor, the screen may be blank.
- 5. Make sure to use the provided USB cable.
- 6. When using your digital photo frame as a Mini-Monitor, all buttons except for the Power button will not operate.
- 7. Move the programs displayed and used on the Mini-Monitor to the primary monitor after you have finished using it. 8. For some video cards, the Mini-Monitor may not operate normally. In this case, set Hardware acceleration to None.
	- To set Hardware acceleration to None: Right-click on the Windows Desktop and select Properties from the displayed menu. The Display Properties window appears. Click Settings > Advanced > Troubleshoot tab. Move the Hardware acceleration slide to None.
- 9. You cannot use the Aero effect of Windows Vista while using the Mini-Monitor.
- 10. When using Windows Vista, some movies cannot be played using the Mini-Monitor.
- 11. If the video card's driver is updated while Frame Manager is installed, the Mini-Monitor function may not operate properly. In this case, remove Frame Manager and install it again.
- 12. If the rotation function of Frame Manager is used, the current location setting of Mini-Monitor may be changed. Even if the rotation function is used, the screen will not be shown to be rotating in the [Display Properties] window.

#### **Limitation and Recommendation**

- Limitation : Hardware graphics acceleration such as DirectX or OpenGL is not supported on the Mini-MonitorDisplay as it would require the emulation of a graphics processor by your standard CPU which would not be favourable. Media players which are using DirectX will not work properly on Mini-Monitor Display. > Example: GOM player,VLC Player
- Recommedation : Do not use/run directX or openGL application on Mini-Monitor display.

Using, copying or reproducing the whole or part of this manual without written permission from Samsung Electronics is prohibited.<br>The content of this manual is subject to change without prior notice. @2008 All rights reserved. Samsung Electronics.

**Digital Photo Frame** 

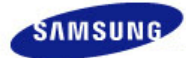

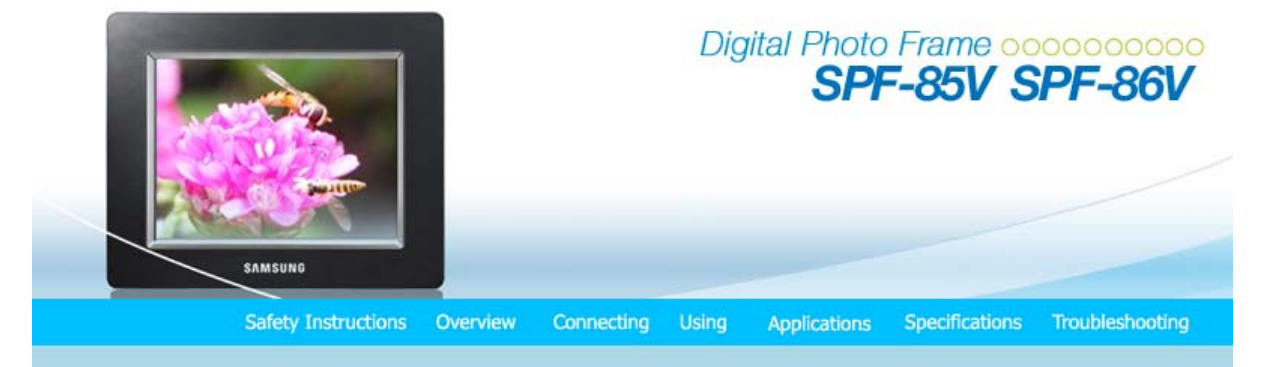

#### ŧ. Specifications

#### | **Specifications** | **Supported Files** |

#### **B** Specifications

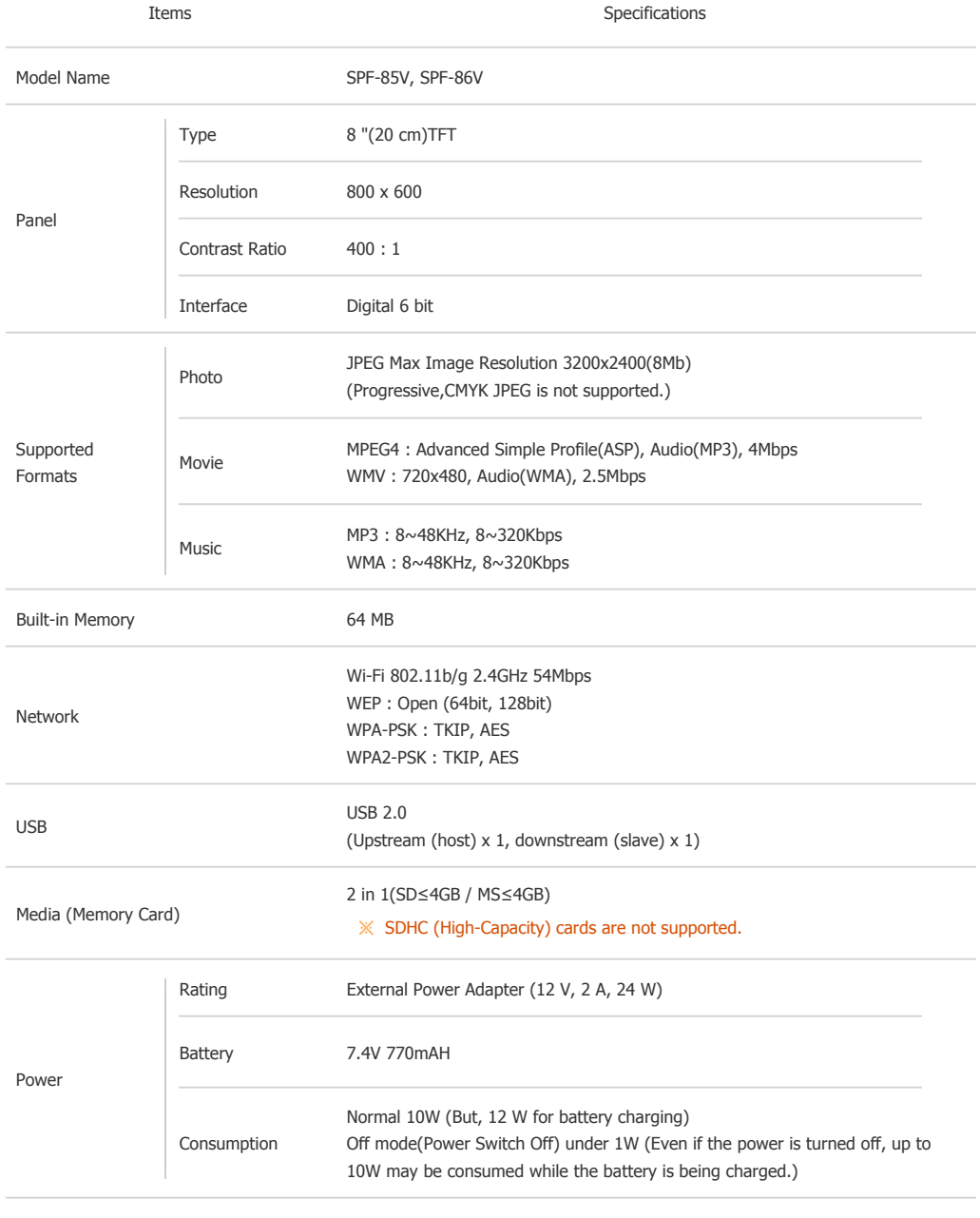

Sound 1W + 1W(Stereo), headphone

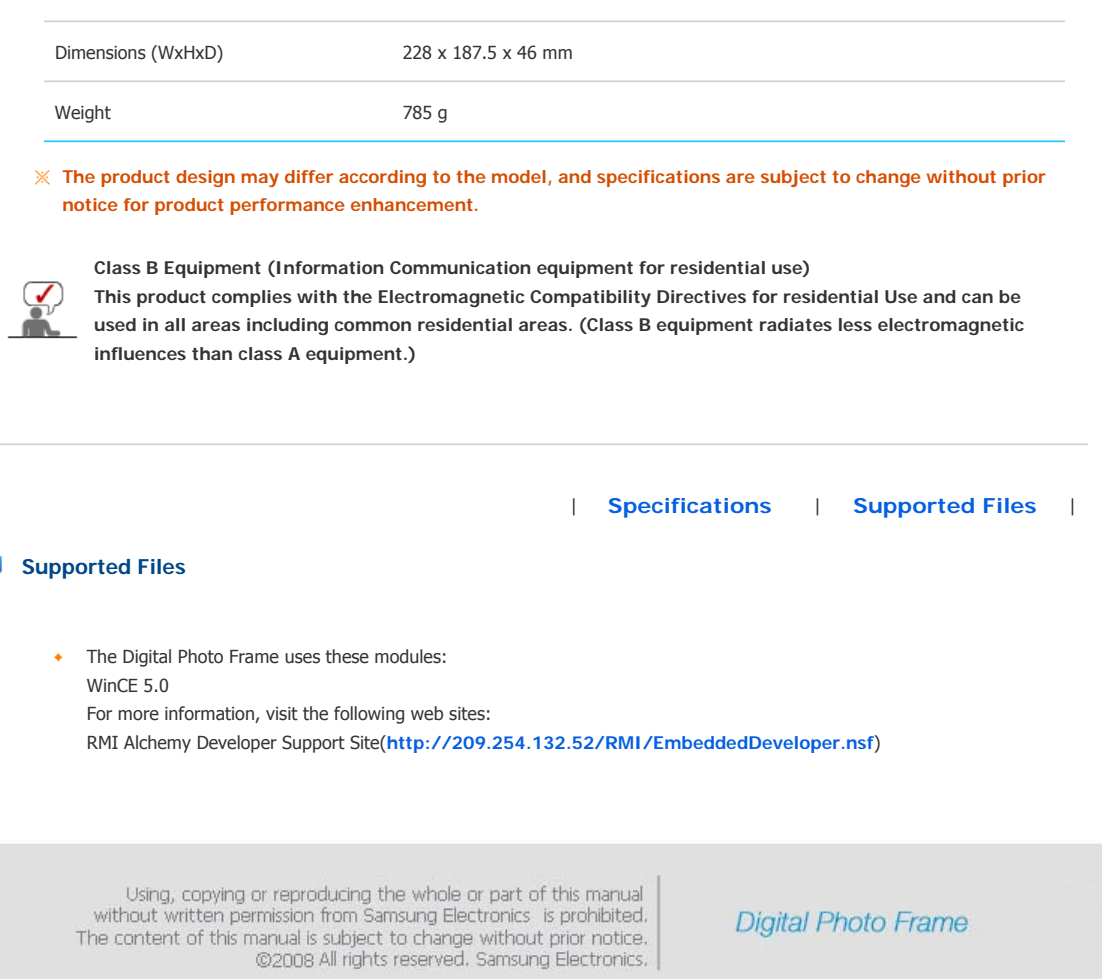

 $\overline{\mathbf{D}}$ 

Download from Www.Somanuals.com. All Manuals Search And Download.

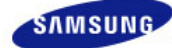

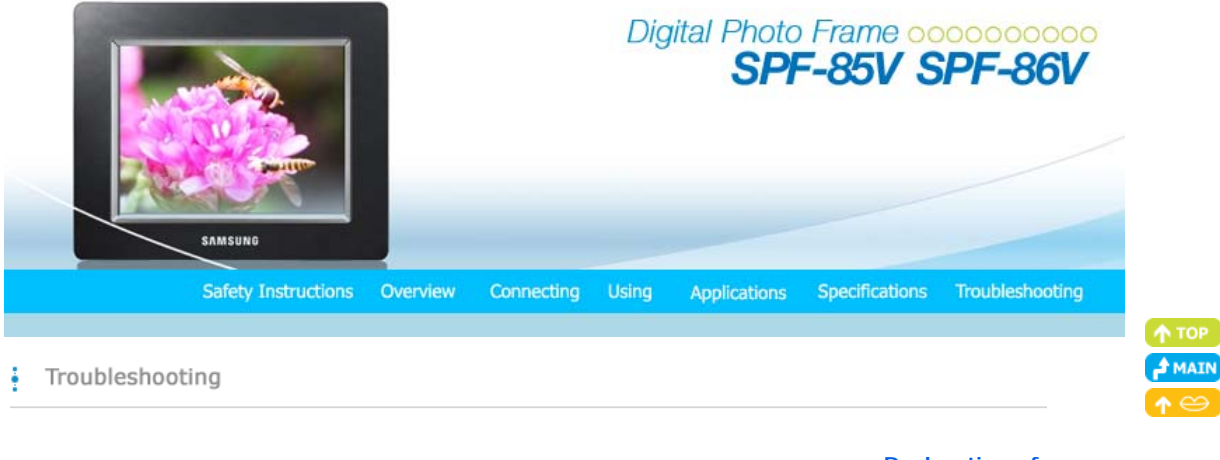

| **Troubleshooting** | **Terminology** | **Service Centers** |

**Declaration of Conformity** <sup>|</sup>

#### **Troubleshooting**

This section lists various problems and solutions encountered by users while using the digital photo frame. When encountering a problem, first check the list below and follow the suggested action if one matches your problem. If the problem still persists, contact or visit the nearest **service center**.

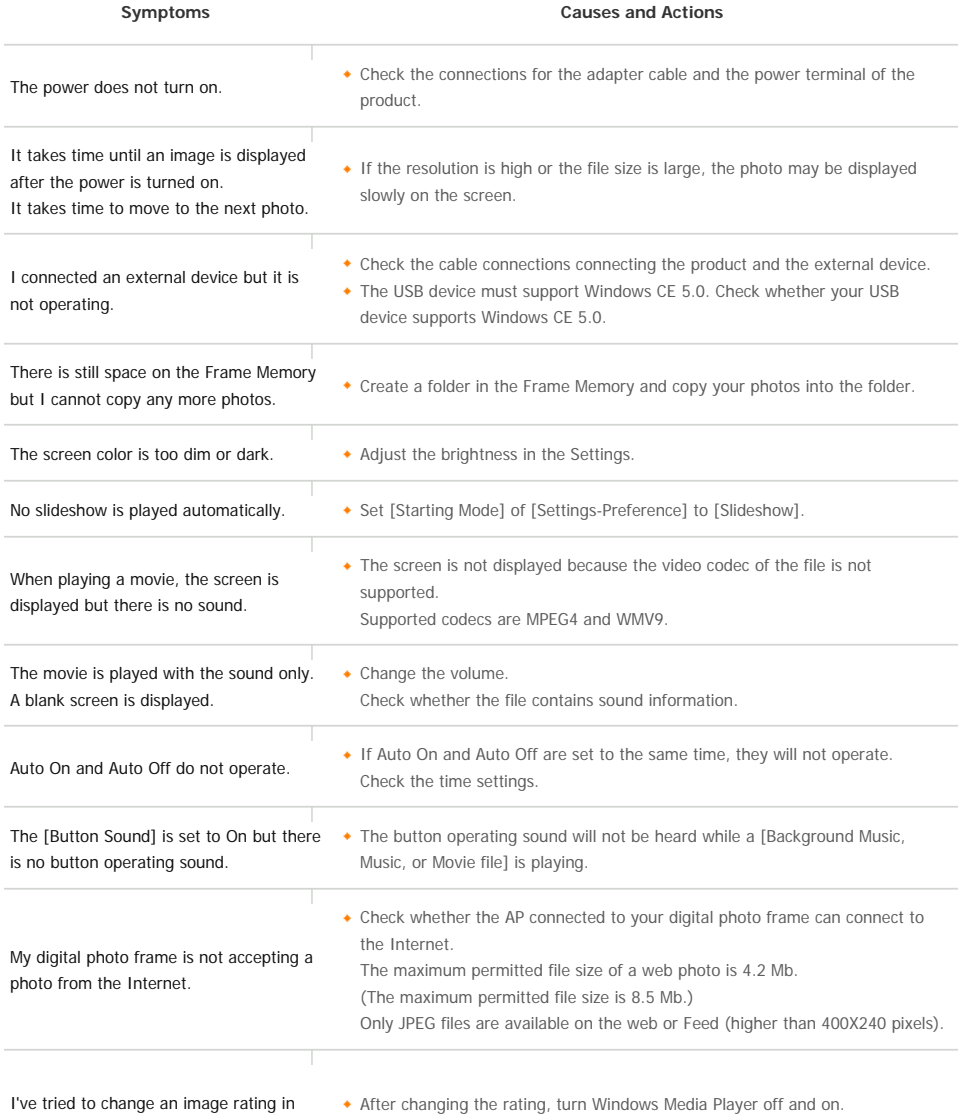

Windows Media Player but it does not

#### change.

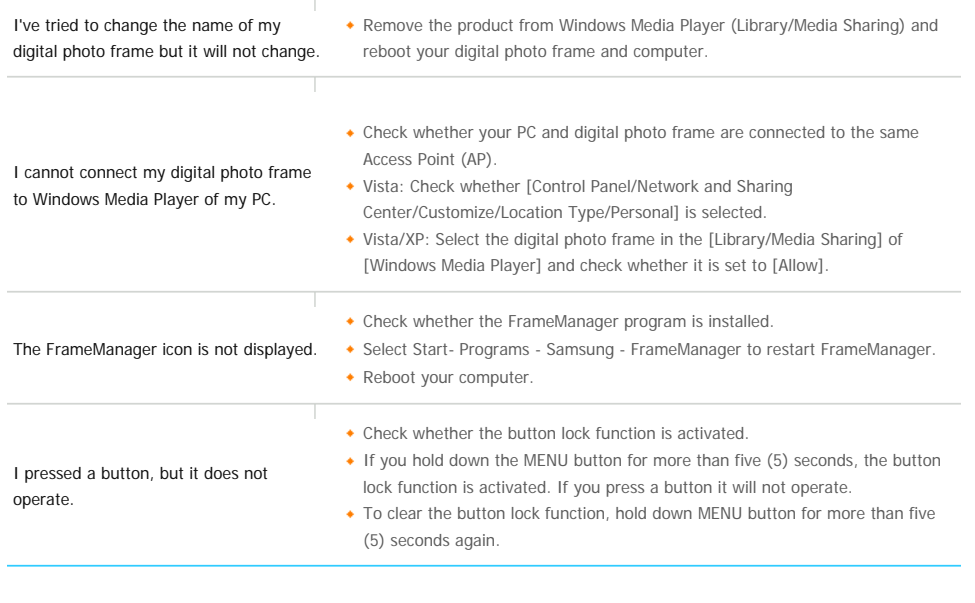

| **Troubleshooting** | **Terminology** | **Service Centers** |

**Declaration of Conformity** <sup>|</sup>

### **Terminology**

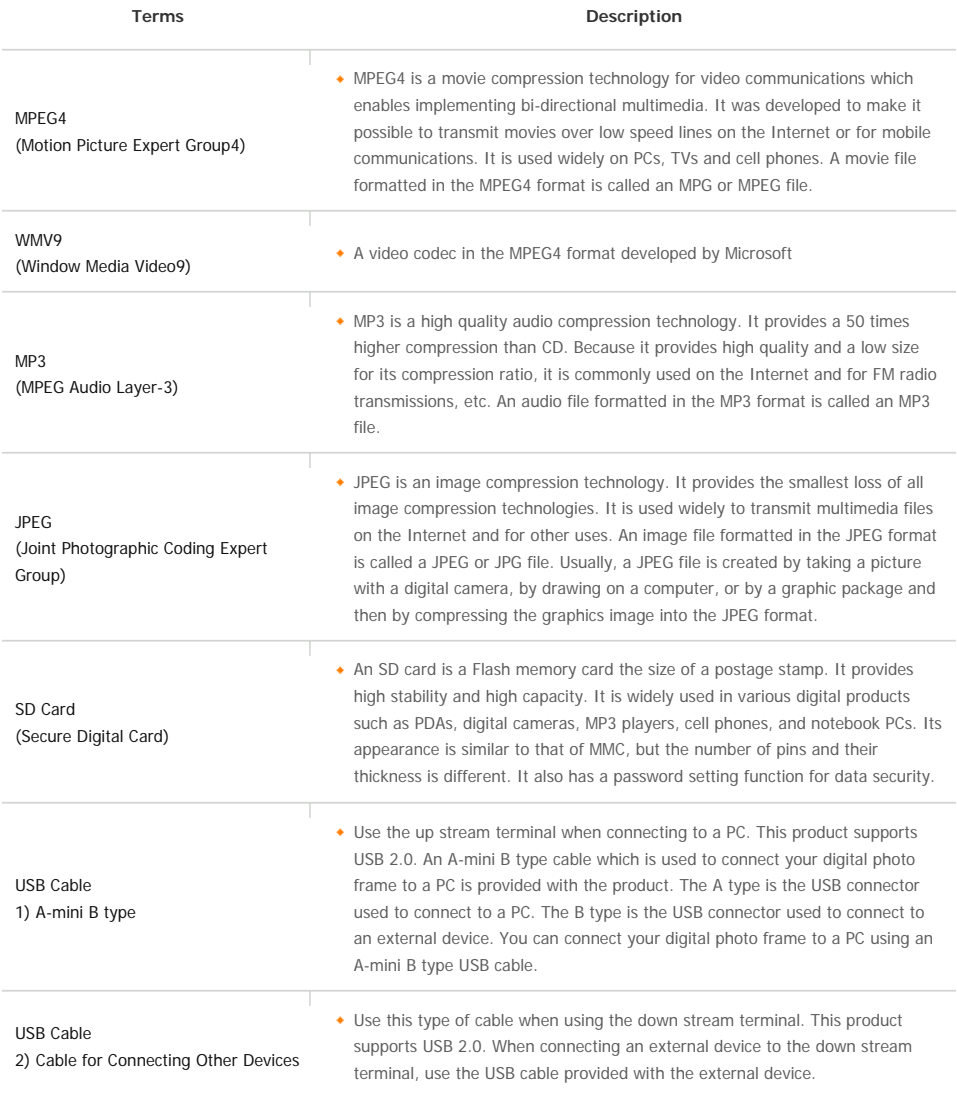

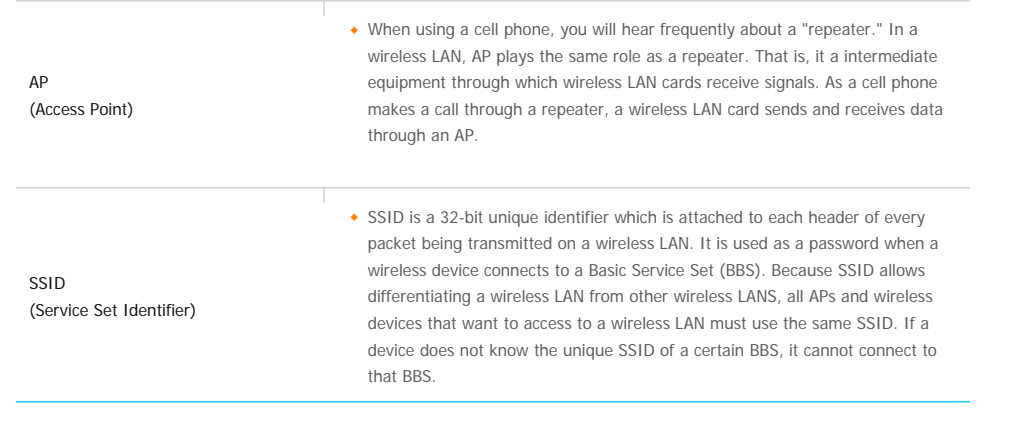

| **Troubleshooting** | **Terminology** | **Service Centers** |

**Declaration of Conformity** <sup>|</sup>

### **E** Service Centers

If you need a product service, contact or visit a Samsung **service center**. For services for network connection and the Server.

**Services** Contacts T Samsung Electronics web site **http://www.samsung.com** 

**If you have any questions or comments relating to Samsung products, please contact the SAMSUNG customer care center.** 

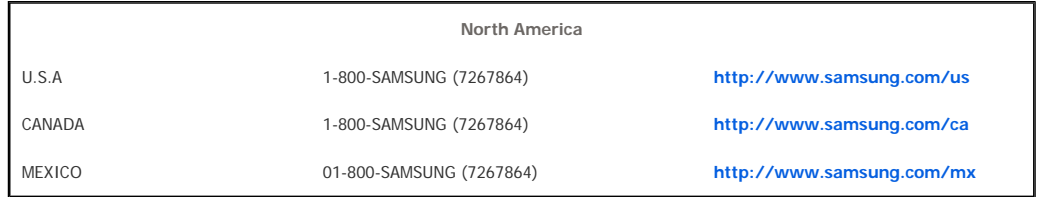

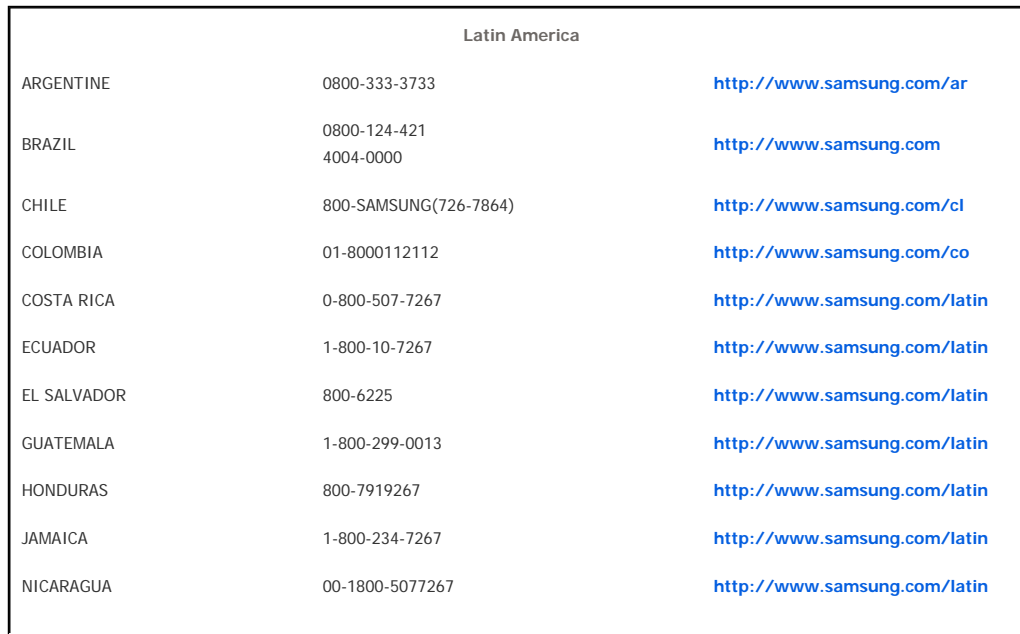

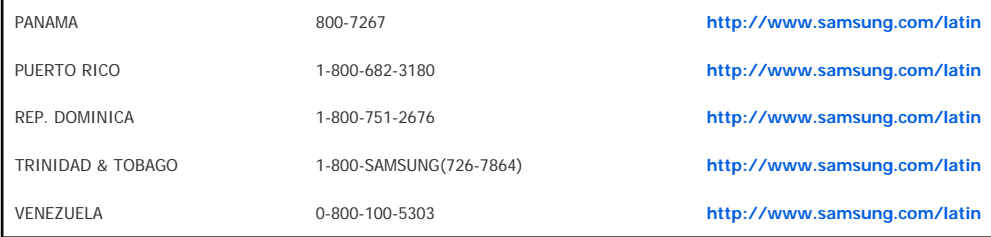

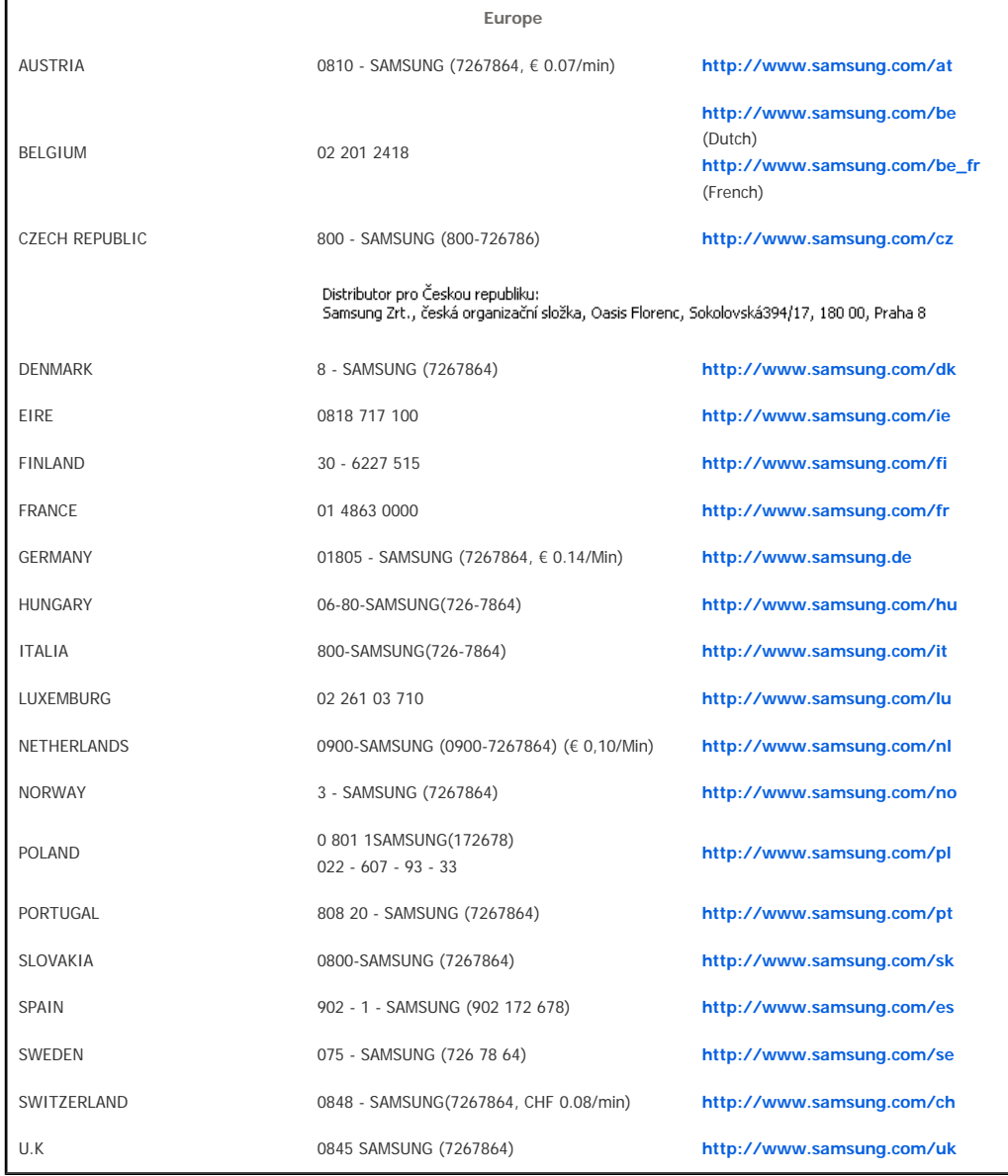

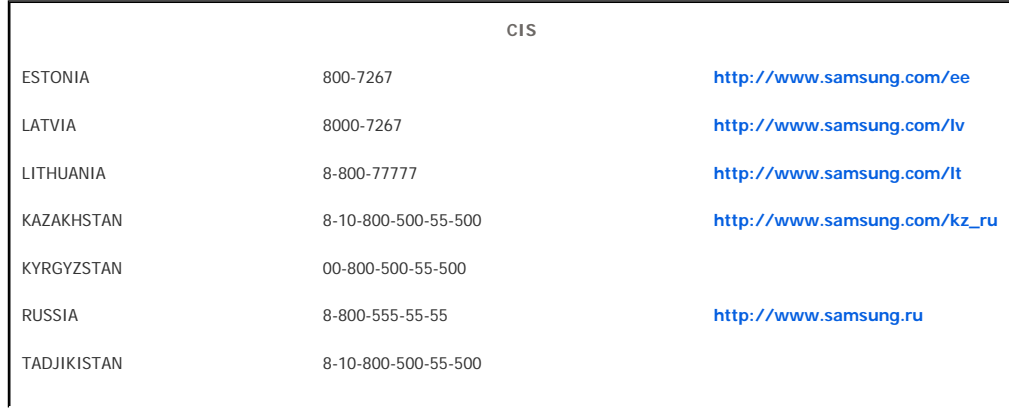

#### UKRAINE 8-800-502-0000 **http://www.samsung.ua**

UZBEKISTAN 8-10-800-500-55-500 **http://www.samsung.com/kz\_ru** 

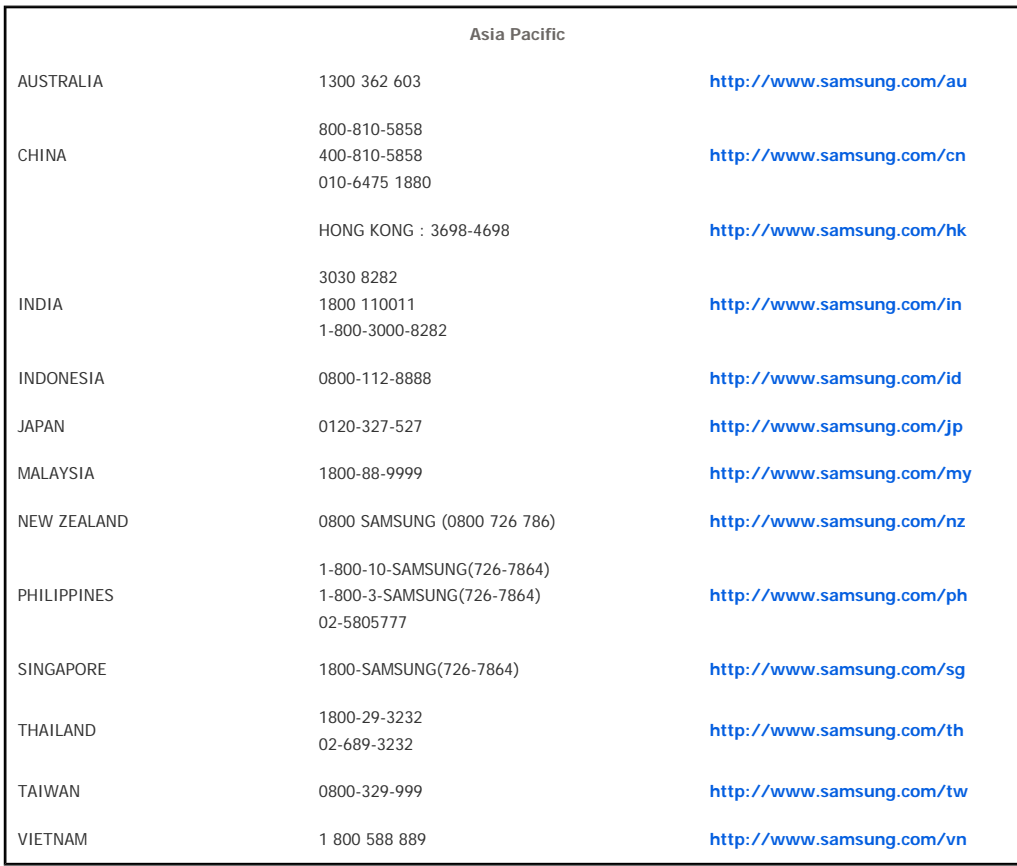

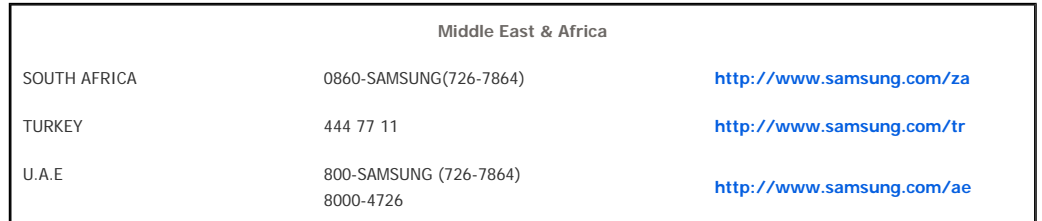

Using, copying or reproducing the whole or part of this manual<br>without written permission from Samsung Electronics is prohibited.<br>The content of this manual is subject to change without prior notice.<br>©2008 All rights reser

**Digital Photo Frame** 

Free Manuals Download Website [http://myh66.com](http://myh66.com/) [http://usermanuals.us](http://usermanuals.us/) [http://www.somanuals.com](http://www.somanuals.com/) [http://www.4manuals.cc](http://www.4manuals.cc/) [http://www.manual-lib.com](http://www.manual-lib.com/) [http://www.404manual.com](http://www.404manual.com/) [http://www.luxmanual.com](http://www.luxmanual.com/) [http://aubethermostatmanual.com](http://aubethermostatmanual.com/) Golf course search by state [http://golfingnear.com](http://www.golfingnear.com/)

Email search by domain

[http://emailbydomain.com](http://emailbydomain.com/) Auto manuals search

[http://auto.somanuals.com](http://auto.somanuals.com/) TV manuals search

[http://tv.somanuals.com](http://tv.somanuals.com/)